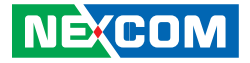

**NEXCOM International Co., Ltd.**

# **Intelligent Platform & Services Business Unit Edge Computing System Neu-X303mini** User Manual

**NEXCOM International Co., Ltd.** Published February 2024 www.nexcom.com

a kalendar

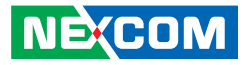

## **CONTENTS**

### Preface

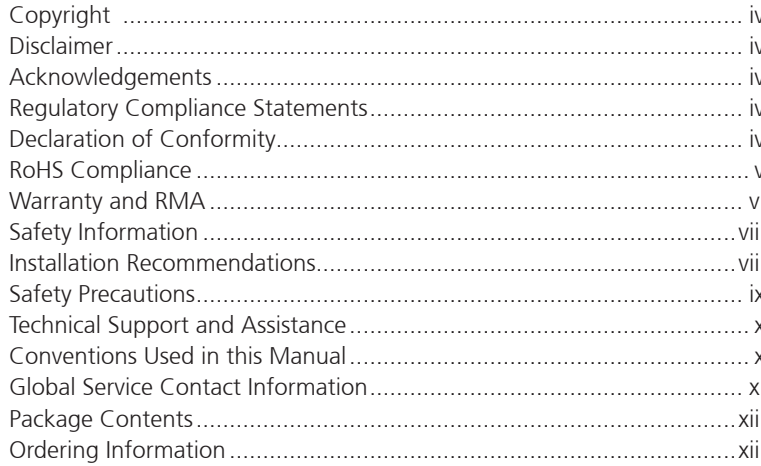

### **Chapter 1: Product Introduction**

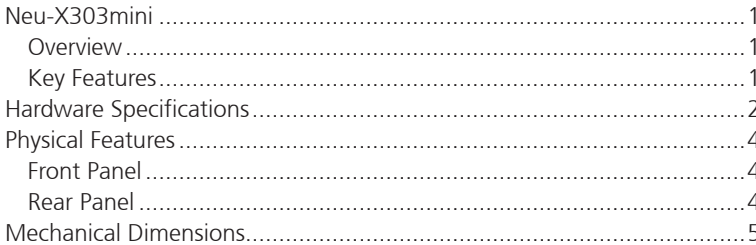

### **Chapter 2: Jumpers and Connectors**

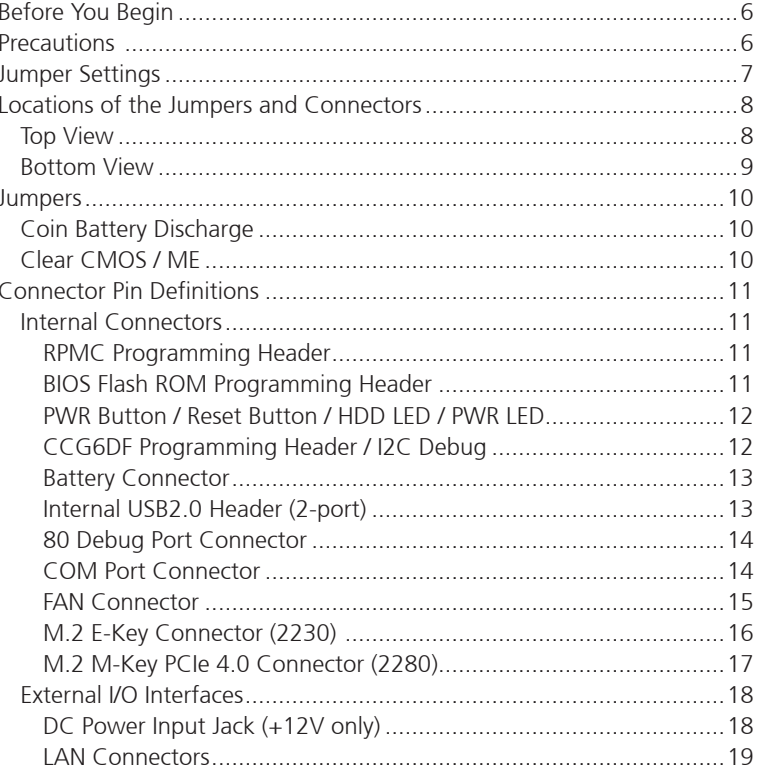

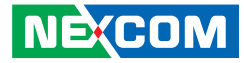

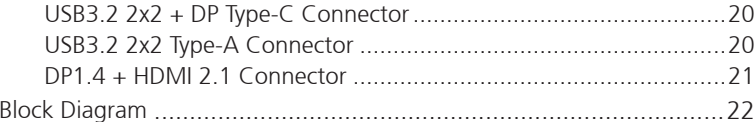

### **Chapter 3: System Setup**

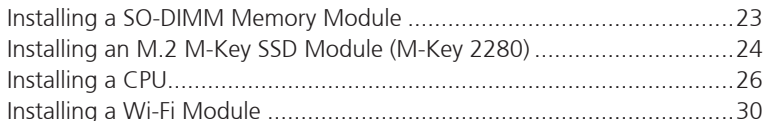

### **Chapter 4: BIOS Setup**

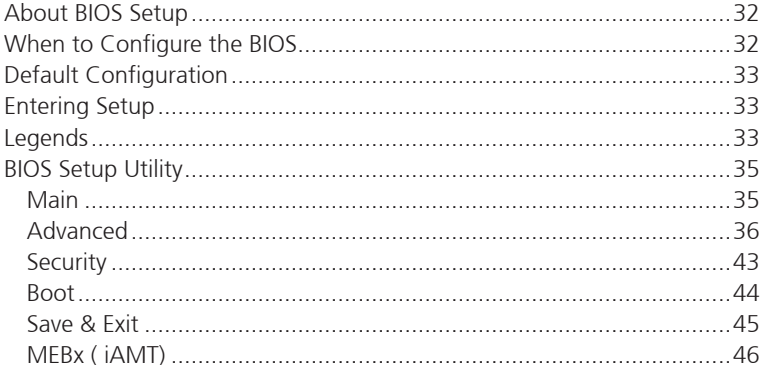

### Appendix A: How to flash the BIOS

L.

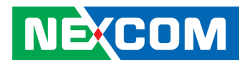

## <span id="page-3-0"></span>**Preface**

## **Copyright**

This publication, including all photographs, illustrations and software, is protected under international copyright laws, with all rights reserved. No part of this manual may be reproduced, copied, translated or transmitted in any form or by any means without the prior written consent from Nexcobot Co., Ltd.

### **Disclaimer**

NEXCOM

The information in this document is subject to change without prior notice and does not represent commitment from Nexcobot Co., Ltd. However, users may update their knowledge of any product in use by constantly checking its manual posted on our website: http://www.nexcobot.com. NexCOBOT shall not be liable for direct, indirect, special, incidental, or consequential damages arising out of the use of any product, nor for any infringements upon the rights of third parties, which may result from such use. Any implied warranties of merchantability or fitness for any particular purpose is also disclaimed.

### **Acknowledgements**

Neu-X303mini is a trademark of Nexcobot Co., Ltd. All other product names mentioned herein are registered trademarks of their respective owners.

### **Regulatory Compliance Statements**

This section provides the FCC compliance statement for Class A devices and describes how to keep the system CE compliant.

## **Declaration of Conformity**

### **FCC**

This equipment has been tested and verified to comply with the limits for a Class A digital device, pursuant to Part 15 of FCC Rules. These limits are designed to provide reasonable protection against harmful interference when the equipment is operated in a commercial environment. This equipment generates, uses, and can radiate radio frequency energy and, if not installed and used in accordance with the instructions, may cause harmful interference to radio communications. Operation of this equipment in a residential area (domestic environment) is likely to cause harmful interference, in which case the user will be required to correct the interference (take adequate measures) at their own expense.

### **CE**

The product(s) described in this manual complies with all applicable European Union (CE) directives if it has a CE marking. For computer systems to remain CE compliant, only CE-compliant parts may be used. Maintaining CE compliance also requires proper cable and cabling techniques.

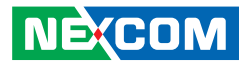

### <span id="page-4-0"></span>**RoHS Compliance**

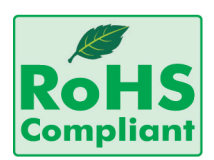

### **NexCOBOT RoHS Environmental Policy and Status Update**

NexCOBOT is a global citizen for building the digital infrastructure. We are committed to providing green products and services, which are compliant with

European Union RoHS (Restriction on Use of Hazardous Substance in Electronic Equipment) directive 2011/65/EU, to be your trusted green partner and to protect our environment.

RoHS restricts the use of Lead (Pb)  $< 0.1\%$  or 1,000ppm, Mercury (Hg)  $< 0.1\%$  or 1,000ppm, Cadmium (Cd)  $< 0.01\%$  or 100ppm, Hexavalent Chromium (Cr6+) < 0.1% or 1,000ppm, Polybrominated biphenyls (PBB) < 0.1% or 1,000ppm, and Polybrominated diphenyl Ethers (PBDE) < 0.1% or 1,000ppm.

In order to meet the RoHS compliant directives, NexCOBOT has established an engineering and manufacturing task force in to implement the introduction of green products. The task force will ensure that we follow the standard NexCOBOT development procedure and that all the new RoHS components and new manufacturing processes maintain the highest industry quality levels for which NexCOBOT are renowned.

The model selection criteria will be based on market demand. Vendors and suppliers will ensure that all designed components will be RoHS compliant.

#### **How to recognize NexCOBOT RoHS Products?**

For existing products where there are non-RoHS and RoHS versions, the suffix "(LF)" will be added to the compliant product name.

All new product models launched after January 2013 will be RoHS compliant. They will use the usual NexCOBOT naming convention.

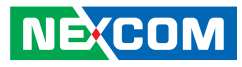

### <span id="page-5-0"></span>**Warranty and RMA**

### **NexCOBOT Warranty Period**

NexCOBOT manufactures products that are new or equivalent to new in accordance with industry standard. NexCOBOT warrants that products will be free from defect in material and workmanship for 2 years, beginning on the date of invoice by NexCOBOT.

### **NexCOBOT Return Merchandise Authorization (RMA)**

- Customers shall enclose the "NexCOBOT RMA Service Form" with the returned packages.
- Customers must collect all the information about the problems encountered and note anything abnormal or, print out any on-screen messages, and describe the problems on the "NexCOBOT RMA Service Form" for the RMA number apply process.
- Customers can send back the faulty products with or without accessories (manuals, cable, etc.) and any components from the card, such as CPU and RAM. If the components were suspected as part of the problems, please note clearly which components are included. Otherwise, NexCOBOT is not responsible for the devices/parts.
- Customers are responsible for the safe packaging of defective products, making sure it is durable enough to be resistant against further damage and deterioration during transportation. In case of damages occurred during transportation, the repair is treated as "Out of Warranty."
- Any products returned by NexCOBOT to other locations besides the customers' site will bear an extra charge and will be billed to the customer.

### **Repair Service Charges for Out-of-Warranty Products**

NexCOBOT will charge for out-of-warranty products in two categories, one is basic diagnostic fee and another is component (product) fee.

### **System Level**

- Component fee: NexCOBOT will only charge for main components such as SMD chip, BGA chip, etc. Passive components will be repaired for free, ex: resistor, capacitor.
- Items will be replaced with NexCOBOT products if the original one cannot be repaired. Ex: motherboard, power supply, etc.
- Replace with 3rd party products if needed.
- If RMA goods can not be repaired, NexCOBOT will return it to the customer without any charge.

### **Board Level**

- Component fee: NexCOBOT will only charge for main components, such as SMD chip, BGA chip, etc. Passive components will be repaired for free, ex: resistors, capacitors.
- If RMA goods can not be repaired, NexCOBOT will return it to the customer without any charge.

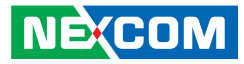

### **Warnings**

Read and adhere to all warnings, cautions, and notices in this guide and the documentation supplied with the chassis, power supply, and accessory modules. If the instructions for the chassis and power supply are inconsistent with these instructions or the instructions for accessory modules, contact the supplier to find out how you can ensure that your computer meets safety and regulatory requirements.

### **Cautions**

Electrostatic discharge (ESD) can damage system components. Do the described procedures only at an ESD workstation. If no such station is available, you can provide some ESD protection by wearing an antistatic wrist strap and attaching it to a metal part of the computer chassis.

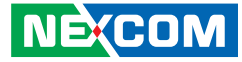

### <span id="page-7-0"></span>**Safety Information**

Before installing and using the device, note the following precautions:

- Read all instructions carefully.
- Do not place the unit on an unstable surface, cart, or stand.
- Follow all warnings and cautions in this manual.
- When replacing parts, ensure that your service technician uses parts specified by the manufacturer.
- Avoid using the system near water, in direct sunlight, or near a heating device.
- The load of the system unit does not solely rely for support from the rackmounts located on the sides. Firm support from the bottom is highly necessary in order to provide balance stability.
- The computer is provided with a battery-powered real-time clock circuit. There is a danger of explosion if battery is incorrectly replaced. Replace only with the same or equivalent type recommended by the manufacturer. Discard used batteries according to the manufacturer's instructions.

### **Installation Recommendations**

Ensure you have a stable, clean working environment. Dust and dirt can get into components and cause a malfunction. Use containers to keep small components separated.

Adequate lighting and proper tools can prevent you from accidentally damaging the internal components. Most of the procedures that follow require only a few simple tools, including the following:

- **•** A Philips screwdriver
- A flat-tipped screwdriver
- A grounding strap
- An anti-static pad

Using your fingers can disconnect most of the connections. It is recommended that you do not use needle-nose pliers to disconnect connections as these can damage the soft metal or plastic parts of the connectors.

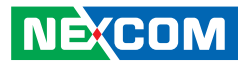

### <span id="page-8-0"></span>**Safety Precautions**

- 1. Read these safety instructions carefully.
- 2. Keep this User Manual for later reference.
- 3. Disconnect the equipment from any AC outlet before cleaning or installing a component inside the chassis. Use a damp cloth. Do not use liquid or spray detergents for cleaning.
- 4. To prevent electrostatic build-up, leave the board in its anti-static bag until you are ready to install it.
- 5. For plug-in equipment, the power outlet socket must be located near the equipment and must be easily accessible.
- 6. Keep the board away from humidity.
- 7. Put the board on a stable surface. Dropping it or letting it fall may cause damage.
- 8. Wear anti-static wrist strap.
- 9. Do all preparation work on a static-free surface.
- 10. Make sure the voltage of the power source is correct before connecting the equipment to the power outlet.
- 11. Hold the board only by its edges. Be careful not to touch any of the components, contacts or connections.
- 12. All cautions and warnings on the board should be noted.
- 13. Use the correct mounting screws and do not over tighten the screws.
- 14. Keep the original packaging and the anti-static bag; in case the board has to be returned for repair or replacement.

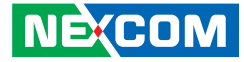

### <span id="page-9-0"></span>**Technical Support and Assistance**

- 1. For the most updated information of NexCOBOT products, visit NexCOBOT's website at www.nexcobot.com.
- 2. For technical issues that require contacting our technical support team or sales representative, please have the following information ready before calling:
	- Product name and serial number
	- Detailed information of the peripheral devices
	- Detailed information of the installed software (operating system, version, application software, etc.)
	- A complete description of the problem
	- The exact wordings of the error messages

#### Warning!

- 1. Handling the unit: carry the unit with both hands and handle it with care.
- 2. Maintenance: to keep the unit clean, use only approved cleaning products or clean with a dry cloth.

### **Conventions Used in this Manual**

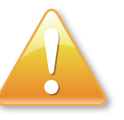

#### Warning:

Information about certain situations, which if not observed, can cause personal injury. This will prevent injury to yourself when performing a task.

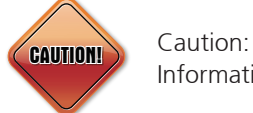

Information to avoid damaging components or losing data.

Note:

Provides additional information to complete a task easily.

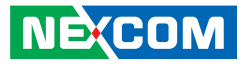

### <span id="page-10-0"></span>**Global Service Contact Information**

### **Headquarters NEXCOM International Co., Ltd.**

9F, No. 920, Zhongzheng Rd., Zhonghe District, New Taipei City, 23586, Taiwan, R.O.C. Tel: +886-2-8226-7786 Fax: +886-2-8226-7782 www.nexcom.com

### **Asia**

### **Taiwan NexAIoT Headquarters Industry 4.0 and Cloud Services**

12F, No.922, Zhongzheng Rd., Zhonghe District, New Taipei City, 23586, Taiwan, R.O.C. Tel: +886-2-8226-7796 Fax: +886-2-8226-7926 Email: sales@nexaiot.com www.nexaiot.com

### **NexAIoT Co., Ltd. Taichung Office**

**NECOM** 

16F, No.250, Sec.2, Chongde Rd., Beitun District, Taichung City, 406, Taiwan, R.O.C. Tel: +886-4-2249-1179 Fax: +886-4-2249-1172 Email: jacobhuang@nexaiot.com www.nexaiot.com

### **NexCOBOT Taiwan Co., Ltd.**

13F, No.916, Zhongzheng Rd., Zhonghe District, New Taipei City, 23586, Taiwan, R.O.C. Tel: +886-2-8226-7786 Fax: +886-2-8226-7926 Email: jennyshern@nexcobot.com www.nexcobot.com

### **GreenBase Technology Corp.**

13F, No.922, Zhongzheng Rd., Zhonghe District, New Taipei City, 23586, Taiwan, R.O.C. Tel: +886-2-8226-7786 Fax: +886-2-8226-7900 Email: vivianlin@nexcom.com.tw www.nexcom.com.tw

### **DivioTec Inc.**

19F-1A, No.97, Sec.4, ChongXin Rd., Sanchong District, New Taipei City, 24161, Taiwan, R.O.C. Tel: +886-2-8976-3077 Email: sales@diviotec.com www.diviotec.com

### **AIoT Cloud Corp.**

13F, No.922, Zhongzheng Rd., Zhonghe District, New Taipei City, 23586, Taiwan, R.O.C. Tel: +886-2-8226-7786 Fax: +886-2-8226-7782 Email: alantsai@aiotcloud.net www.aiotcloud.dev

### **EMBUX TECHNOLOGY CO., LTD.**

13F, No.916, Zhongzheng Rd., Zhonghe District, New Taipei City, 23586, Taiwan, R.O.C. Tel: +886-2-8226-7786 Fax: +886-2-8226-7782 Email: info@embux.com www.embux.com

### **TMR TECHNOLOGIES CO., LTD.**

13F, No.916, Zhongzheng Rd., Zhonghe District, New Taipei City, 23586, Taiwan, R.O.C. Tel: +886-2-8226-7786 Fax: +886-2-8226-7782 Email: services@tmrtek.com www.tmrtek.com

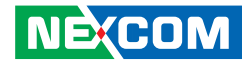

### **China NEXSEC Incorporated**

201, Floor 2, Unit 2, Building 15, Yard 3, Gaolizhang Road, Haidian District, Beijing, 100094, China Tel: +86-10-5704-2680 Fax: +86-10-5704-2681 Email: marketing@nexsec.cn www.nexsec.cn

### **NEXCOM Shanghai**

Room 406-407, Building C, No 154, Lane 953, Jianchuan Road, Minhang District, Shanghai, 201108, China Tel: +86-21-5278-5868 Fax: +86-21-3251-6358 Email: sales@nexcom.cn www.nexcom.cn

### **NEXCOM Surveillance Technology Corp.**

Floor 8, Building B3, Xiufeng Industrial Zone, GanKeng Community, Buji Street, LongGang District, ShenZhen, 518112, China Tel: +86-755-8364-7768 Fax: +86-755-8364-7738 Email: steveyang@nexcom.com.tw www.nexcom.cn

### **NEXGOL Chongqing**

1st Building No.999, Star Boulevard, Yongchuan Dist, Chongqing City, 402160, China Tel: +86-23-4960-9080 Fax: +86-23-4966-5855 Email: sales@nexgol.com.cn www.nexcom.cn

### **Beijing NexGemo Technology Co.,Ltd.**

Room 205, No.1, Fazhan Rd., Beijing International Information Industry Base, Changping District, Beijing, 102206, China Tel: +86-10-8072-2025 Fax: +86-10-8072-2022 Email: sales@nexgemo.cn www.nexgemo.com

### **Japan**

### **NEXCOM Japan**

9F, Tamachi Hara Bldg., 4-11-5, Shiba Minato-ku, Tokyo, 108-0014, Japan Tel: +81-3-5419-7830 Fax: +81-3-5419-7832 Email: sales@nexcom-jp.com www.nexcom-jp.com

### **America USA NEXCOM USA**

46665 Fremont Blvd., Fremont CA 94538, USA Tel: +1-510-656-2248 Fax: +1-510-656-2158 Email: sales@nexcom.com www.nexcomusa.com

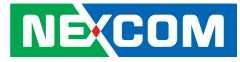

### <span id="page-12-0"></span>**Package Contents**

Before continuing, verify that the Neu-X303mini package that you received is complete. Your package should have all the items listed in the following table.

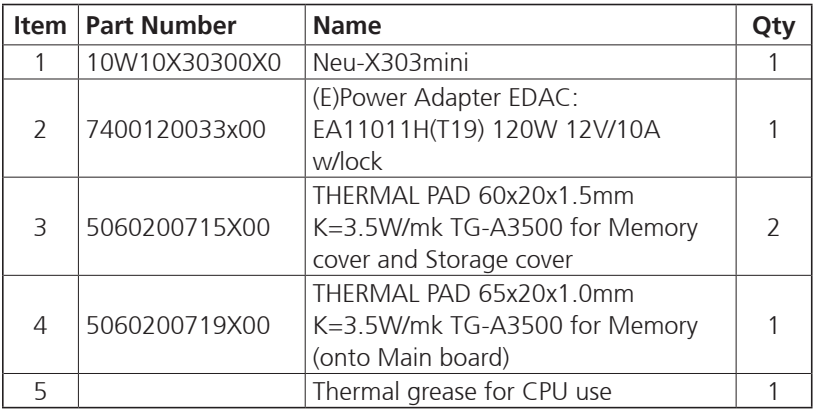

### **Ordering Information**

The following below provides ordering information for Neu-X303mini.

### **Neu-X303mini (P/N: 10W10X30300X0)**

12th generation Intel Core processor Edge Computing system

a.

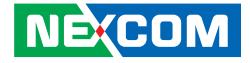

# <span id="page-13-0"></span>**CHAPTER 1: PRODUCT INTRODUCTION**

### **Neu-X303mini**

**Overview**

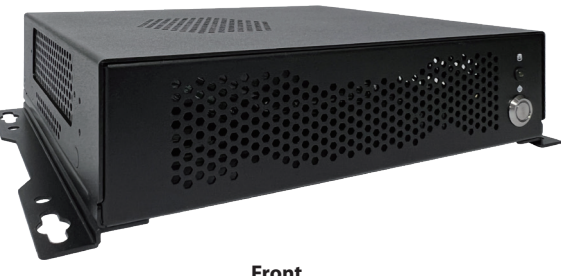

**Front**

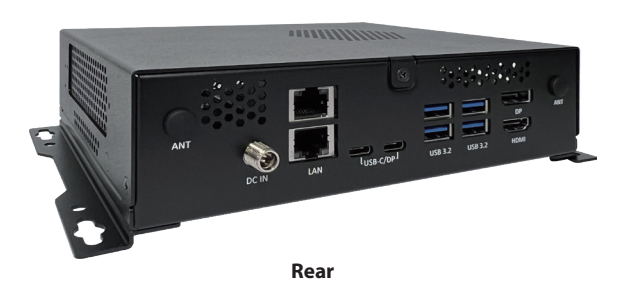

### **Key Features**

- 12th Generation Intel® Core™ (Alder Lake PS) processor SoC
- Four 4K@60Hz display output, DP, HDMI 2.1 and 2 x USB 3.2 Type-C
- Dual 2.5G LAN ports, 4 x USB 3.2 and 2 x USB 3.2 Type-C ports for easy connection
- Onboard M.2 2280 Key M with PCIe signal for storage modules
- Onboard M.2 2230 Key E for optional Wi-Fi modules
- Compact design (L: 183mm, W: 137.9mm, H: 47.9mm)
- $-12V$  DC in

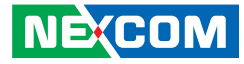

### <span id="page-14-0"></span>**Hardware Specifications**

### **CPU Support**

- Intel® Core Celeron/i3/i5/i7 LGA1700 PS socket type processor
	- CPU watts limits to 45W
	- Selected CPU models:

Intel® Core™ i7-12800HL, 14 Core, 2.4GHz, 24M Cache Intel® Core™ i7-12700HL, 14 Core, 2.3GHz, 24M Cache Intel® Core™ i5-12600HL, 12 Core, 2.7GHz, 18M Cache Intel® Core™ i5-12500HL, 12 Core, 2.5GHz, 18M Cache Intel® Core™ i3-12300HL, 8 Core, 2GHz, 12M Cache

### **Graphics**

■ Intel® Iris Xe Graphics, driver compatible with DirectX 12 or later with WDDM 2.0 driver to support Windows 11

### **Display**

- 1 x DP1.4a connector, supports resolution up to 4096x2304@60Hz HDR
- 1 x HDMI 2.1 connector, supports resolution up to 7680x4320@60Hz **HDR** 
	- Convert DP1.4a to HDMI 2.1 interface
- 2 x DP1.4a ports through USB Type C connector, supports resolution up to 3840x2160@60Hz HDR
	- The display interface of USB type C is TCP (USBC+DP)
	- USB type C PD controller: Cypress CCG6
	- Intel Burnside Bridge USB Type C Retimer (if needed)

### **Main Memory**

- 1 DPC, total 2 SO-DIMM socket
	- 2 x 262-pin SO-DIMM socket, support DDR5 (up to 4800MT/s) non-ECC memory
	- $-8G 32GB$ .

**NE:COM** 

### **I/O Interface-Front**

- Power Button with LED
- HDD LED

### **I/O Interface-Rear**

- 2 x Antenna hole for WiFi
- 4 x USB3.2 Gen 2x2 Type A (Support USB wake up)
- 2 x USB3.2 Gen 2x2 Type-C
- [2x RJ45 Intel 2.5G Gigabit LAN support](#page-15-0)
- 1 x DP 1.4
- $\blacksquare$  1 x HDMI 2.1
- 1 x 12V DC jack with lock

### **Internal I/O**

- 1 x Fan connector (4-pin)
- **•** 1 x USB 2.0 header (6-pin/2x ports)
- $\cdot$  1 x RS232 Header (9-pin)
- **•** 1 x Battery connector (2-pin)
- 1 x eSPI Header: 10-pin header for I/O expansion.
- 1 x 2x5pin USBC PD programming header for fireware update
- 1 x Header (2x4 pin) for power, power LED, HDD LED, and reset
- 1 x 3-pin header for RTC normal operation or discharge
- **1 x CMOS/ME clear (1x3 pin) header**
- 2 x SPI Programming header (2x4pin). 32MB BIOS & 4MB RPMC.
- 1 x on-board TPM2.0

### **Storage**

▪ 1 x M.2. 2280 Key M (PCIex4) storage and support NVME

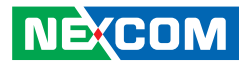

### <span id="page-15-0"></span>**Network**

- Intel FOXVILLE
- 2 x RJ45 connector with LEDs at back panel**\***
	- $-1$  x RJ45 from Intel I225-LM GbE controller support Intel® Active Management Technology 11.0
	- 1 x RJ45 from Intel® I225-V GbE controller
	- Support PXE LAN boot ROM for Ethernet Boot up
	- Support WOL

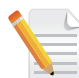

To fully support speeds of up to 2.5GbE, only CAT6A shielded cable is recommended.

### **Power Supply**

▪ 1 x External 12V/10A 120W DC input power adapter with lock

### **Environment**

- Operating Temperatures: @ 100% CPU loading and component thermal profile :  $0-60$  °C
- Storage Temperature: -40°C ~80°C
- Humidity: 95% (non-condensing)

### **Dimensions**

 $\cdot$  183mm (L) x 140mm (W) x 48mm (H)

### **Operating System**

- Windows 10 21H2
- Windows 11 21H2
- **·** Linux 64-bit

<span id="page-16-0"></span><u>ta Ta</u>

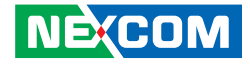

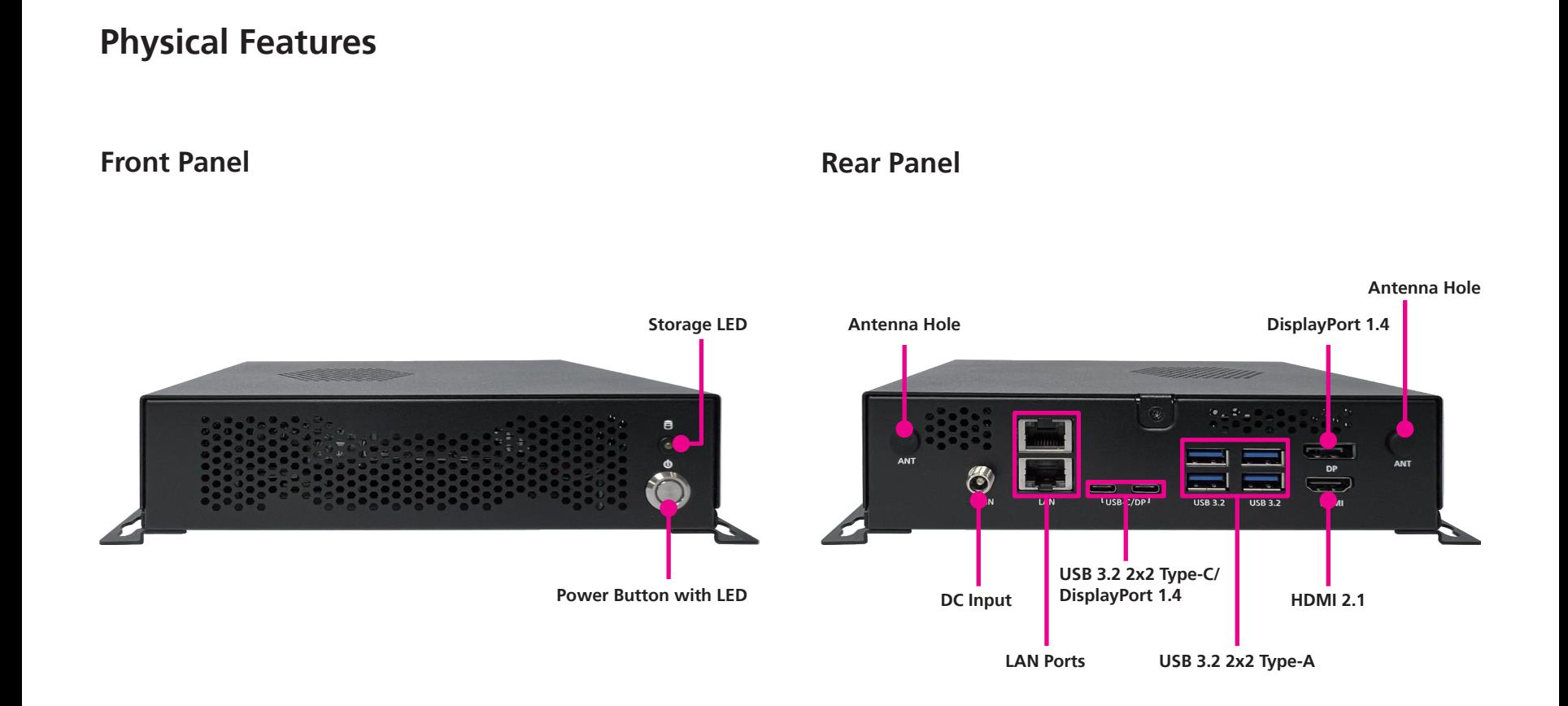

H.

<span id="page-17-0"></span>a di Ba

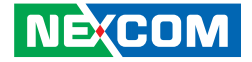

### **Mechanical Dimensions**

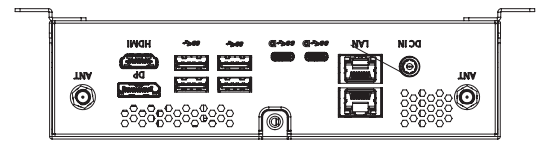

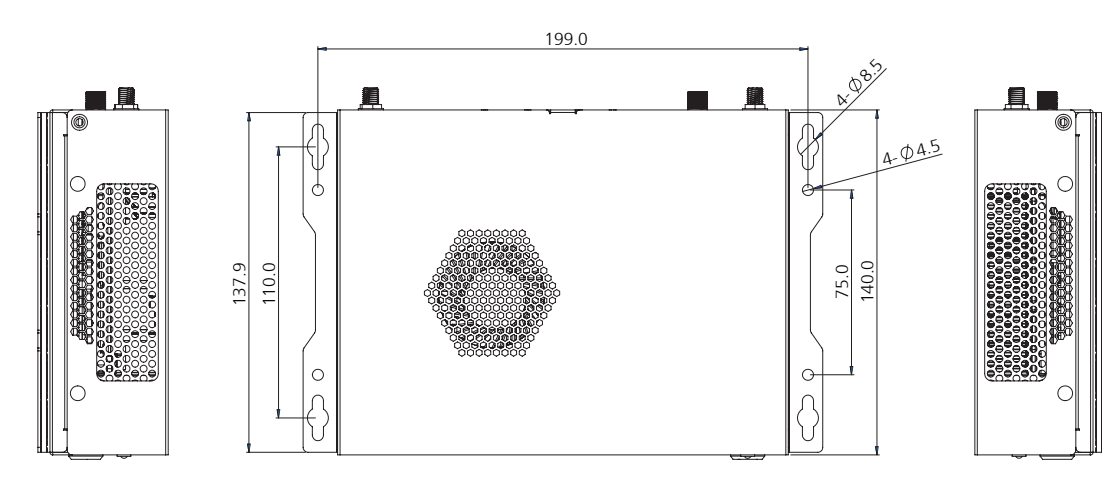

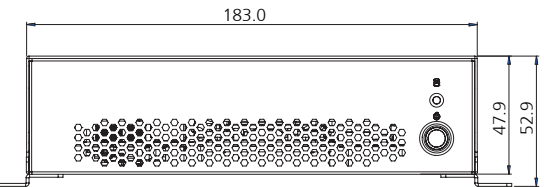

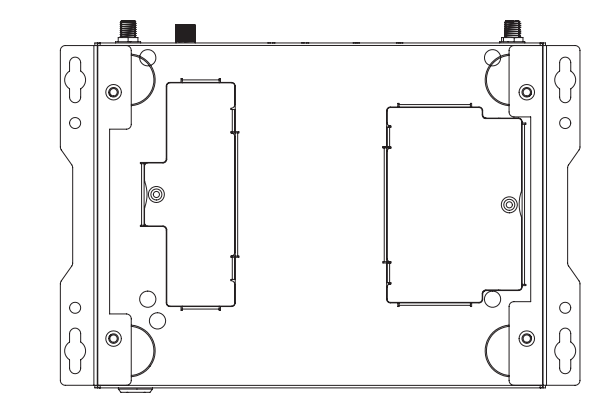

h.

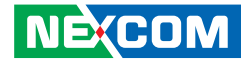

## <span id="page-18-0"></span>**Chapter 2: Jumpers and Connectors**

This chapter lists the locations of the jumpers and connectors for the Neu-X303mini.

### **Before You Begin**

- Ensure you have a stable, clean working environment. Dust and dirt can get into components and cause a malfunction. Use containers to keep small components separated.
- Adequate lighting and proper tools can prevent you from accidentally damaging the internal components. Most of the procedures that follow require only a few simple tools, including the following:
	- A Philips screwdriver
	- A flat-tipped screwdriver
	- A set of jewelers screwdrivers
	- A grounding strap
	- An anti-static pad
- Using your fingers can disconnect most of the connections. It is recommended that you do not use needle-nosed pliers to disconnect connections as these can damage the soft metal or plastic parts of the connectors.
- Before working on internal components, make sure that the power is off. Ground yourself before touching any internal components, by touching a metal object. Static electricity can damage many of the electronic components. Humid environments tend to have less static electricity than

dry environments. A grounding strap is warranted whenever danger of static electricity exists.

### **Precautions**

Computer components and electronic circuit boards can be damaged by discharges of static electricity. Working on computers that are still connected to a power supply can be extremely dangerous.

Follow the guidelines below to avoid damage to your computer or yourself:

- Always disconnect the unit from the power outlet whenever you are working inside the case.
- If possible, wear a grounded wrist strap when you are working inside the computer case. Alternatively, discharge any static electricity by touching the bare metal chassis of the unit case, or the bare metal body of any other grounded appliance.
- Hold electronic circuit boards by the edges only. Do not touch the components on the board unless it is necessary to do so. Don't flex or stress the circuit board.
- Leave all components inside the static-proof packaging that they shipped with until they are ready for installation.
- Use correct screws and do not over tighten screws.

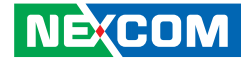

### <span id="page-19-0"></span>**Jumper Settings**

A jumper is the simplest kind of electric switch. It consists of two metal pins and a cap. When setting the jumpers, ensure that the jumper caps are placed on the correct pins. When the jumper cap is placed on both pins, the jumper is short. If you remove the jumper cap, or place the jumper cap on just one pin, the jumper is open.

Refer to the illustrations below for examples of what the 2-pin and 3-pin jumpers look like when they are short (on) and open (off).

Two-Pin Jumpers: Open (Left) and Short (Right)

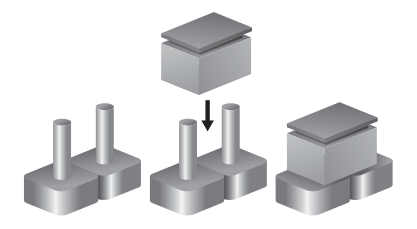

Three-Pin Jumpers: Pins 1 and 2 are Short

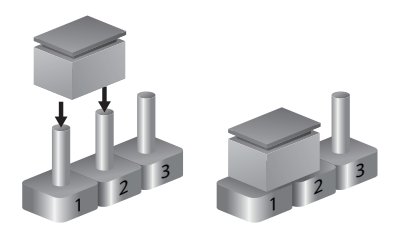

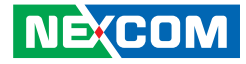

### <span id="page-20-0"></span>**Locations of the Jumpers and Connectors**

The figures below show the location of the jumpers and connectors. Refer to this chapter for detailed pin settings and definitions of the connectors marked in pink on this figure.

### **Top View**

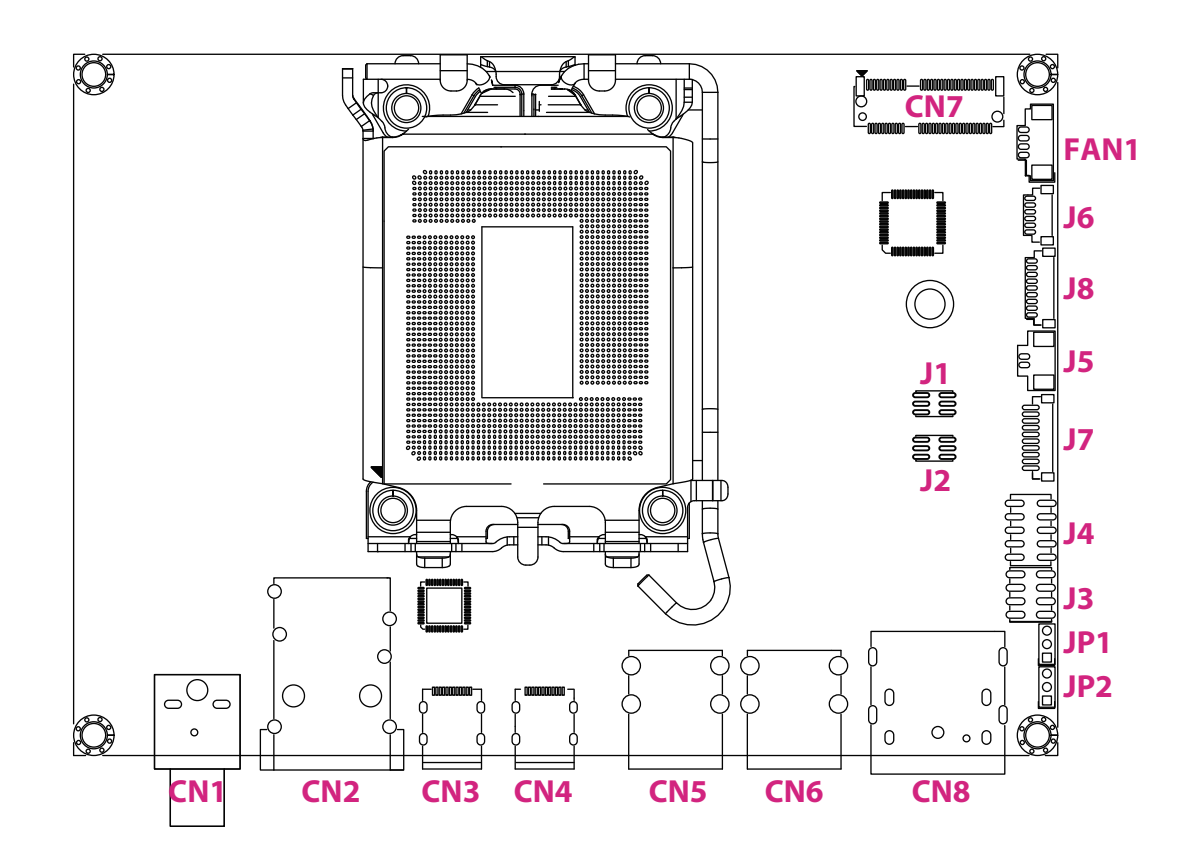

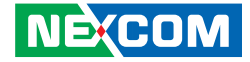

**Bottom View**

<span id="page-21-0"></span>**The Co** 

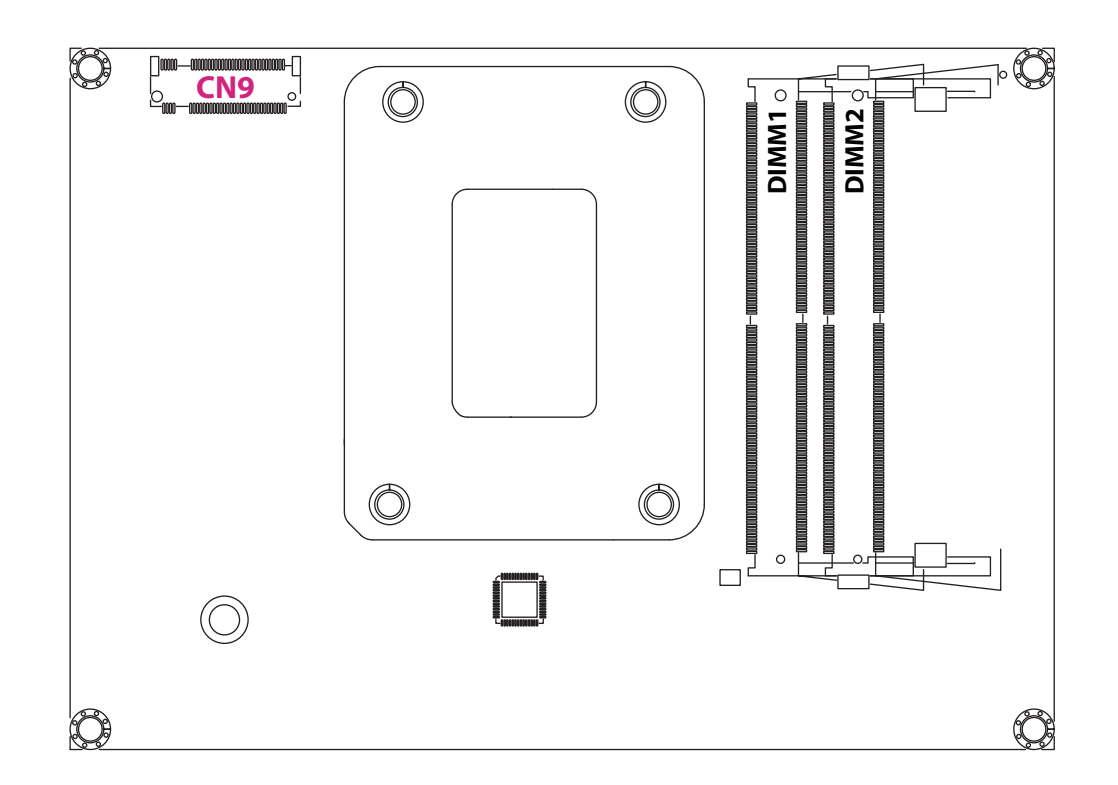

H.

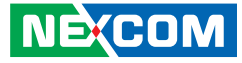

### **Jumpers**

<span id="page-22-0"></span>a sa sa

### **Coin Battery Discharge**

Connector type: 1x3 3-pin header Connector location: JP1

### **Clear CMOS / ME**

Connector type: 1x3 3-pin header Connector location: JP2

### $1 \square \bigcirc \bigcirc$  3

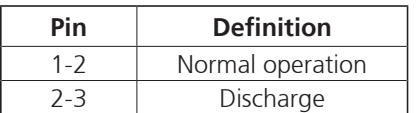

1-2 On: default

**Pin Definition** 1-2 Clear ME Register 2-3 Clear CMOS

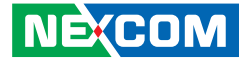

### **Connector Pin Definitions**

### **Internal Connectors RPMC Programming Header**

Connector type: 2x3 6-pin header Connector location: J1

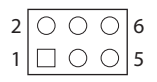

<span id="page-23-0"></span>**The Common** 

### **BIOS Flash ROM Programming Header**

Connector type: 2x3 3-pin header Connector location: J2

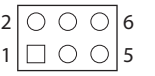

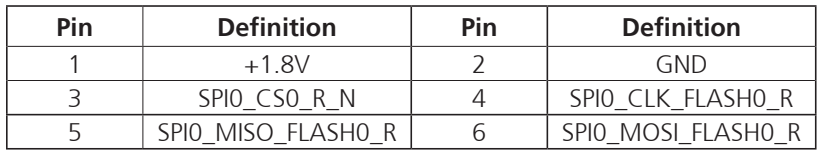

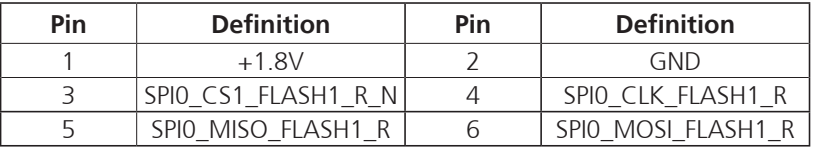

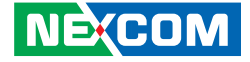

### **PWR Button / Reset Button / HDD LED / PWR LED**

Connector type: 2x4 8-pin header Connector location: J3

### **CCG6DF Programming Header / I2C Debug**

Connector type: 2x5 10-pin header Connector location: J4

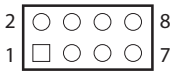

<span id="page-24-0"></span><u>a ma</u>

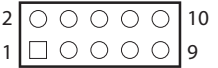

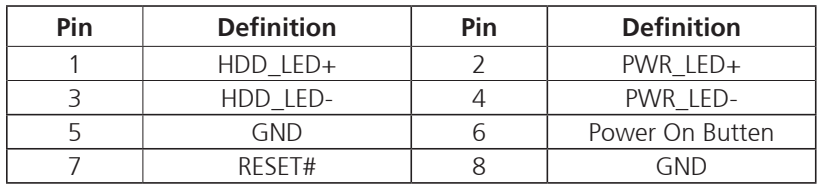

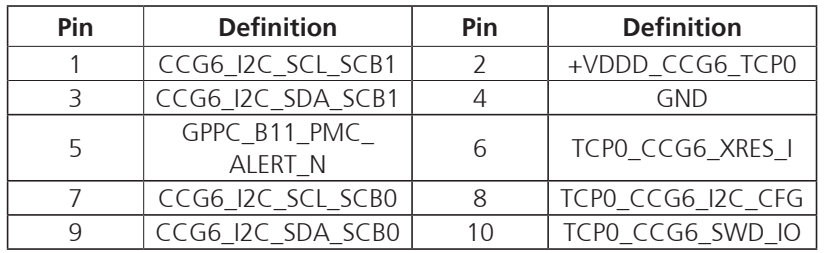

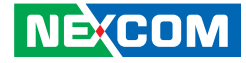

### **Battery Connector**

Connector type: 1x2 2-pin header Connector location: J5

### **Internal USB2.0 Header (2-port)**

Connector type: 1x6 6-pin header Connector location: J6

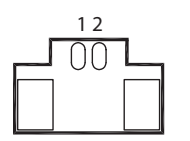

<span id="page-25-0"></span>a sa sa

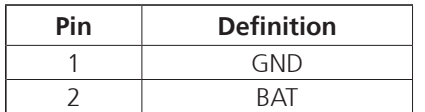

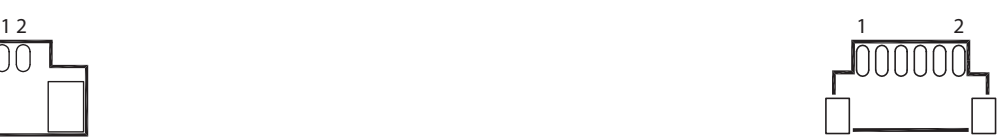

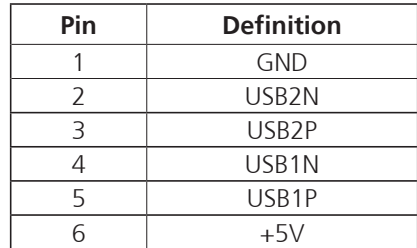

<span id="page-26-0"></span><u> Tarihin Ma</u>

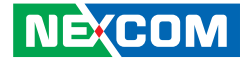

### **80 Debug Port Connector**

Connector type: 1x10 10-pin header Connector location: J7

### **COM Port Connector**

Connector type: 1x9 9-pin header Connector location: J8

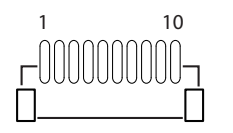

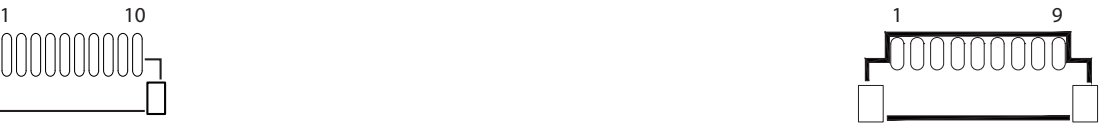

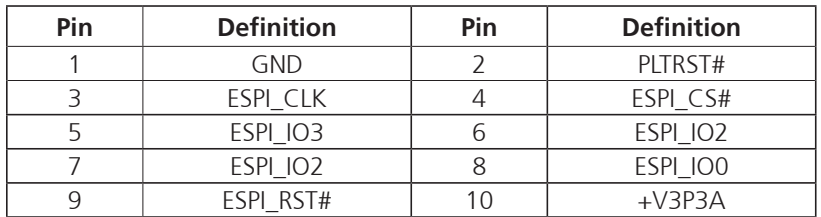

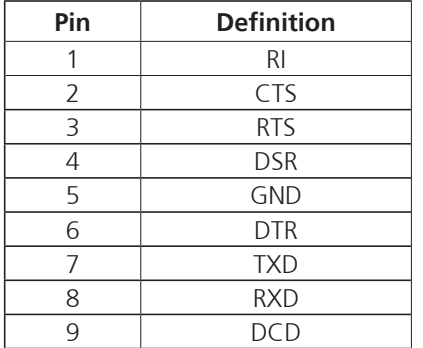

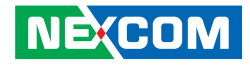

### <span id="page-27-1"></span>**FAN Connector**

<span id="page-27-0"></span>a da da

Connector type: 1x4 4-pin header Connector location: FAN1

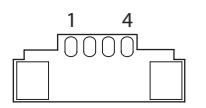

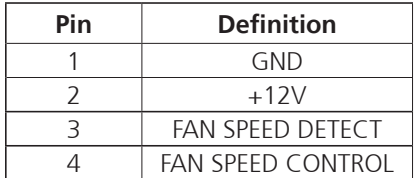

L.

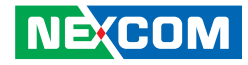

### **M.2 E-Key Connector (2230)**

Connector location: CN7

<span id="page-28-0"></span>a di Ba

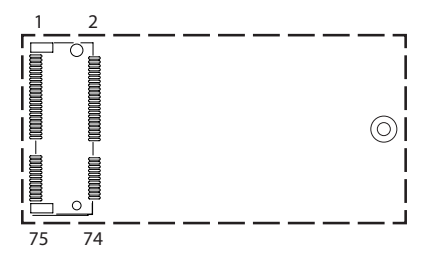

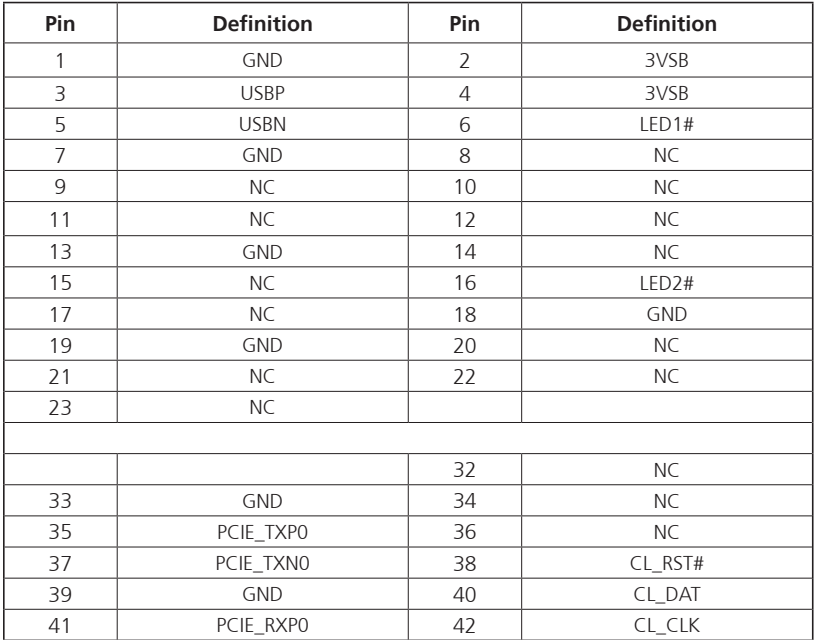

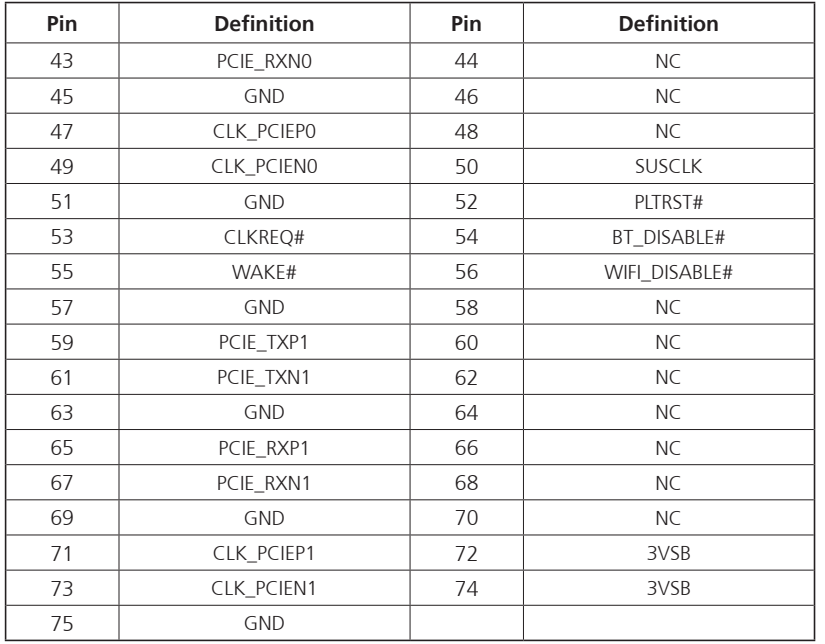

**NE**COM

h.

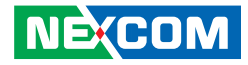

### **M.2 M-Key PCIe 4.0 Connector (2280)**

Connector location: CN9

<span id="page-29-0"></span><u> Film</u>

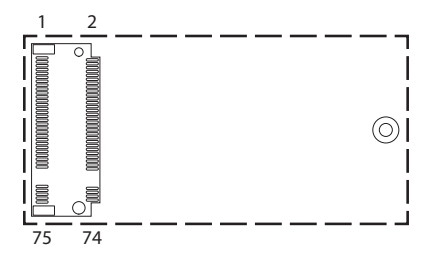

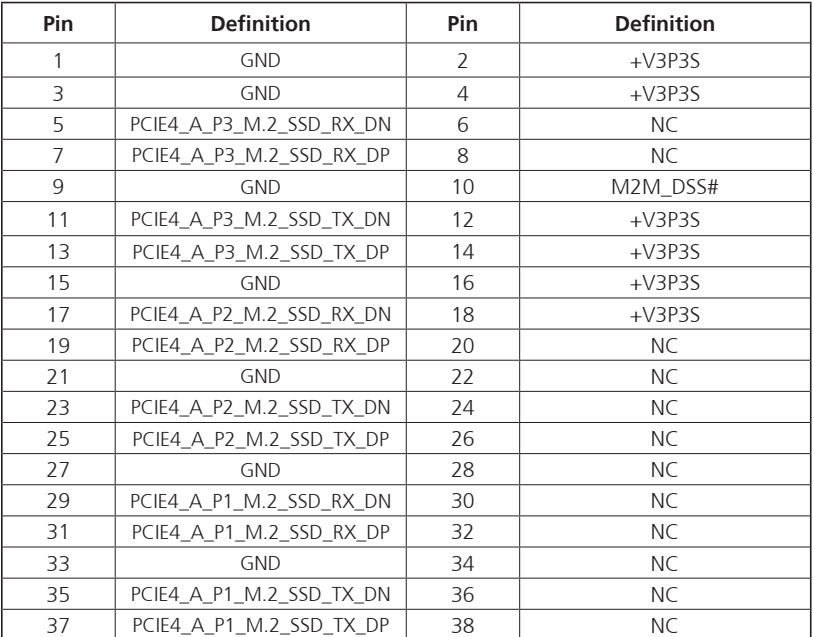

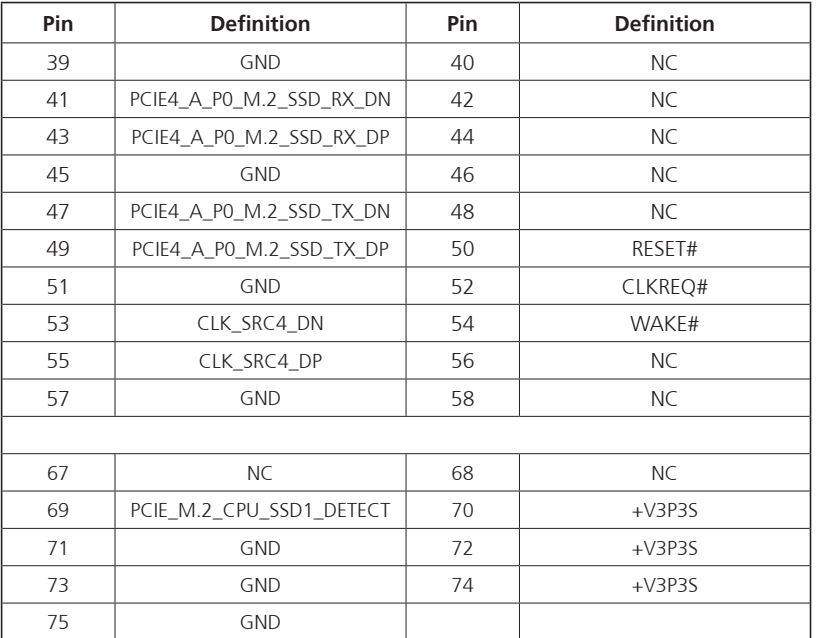

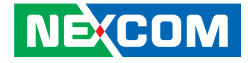

### **External I/O Interfaces**

### **DC Power Input Jack (+12V only)**

Connector type: 11 x 20.2 x 12.7mm 90D DIP 3P Center Pin 2.5mm 12V/12.5A Connector location: CN1

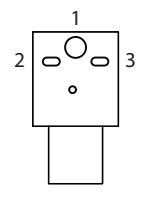

<span id="page-30-0"></span>a di Ba

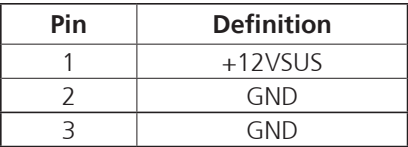

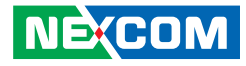

### **LAN Connectors**

<span id="page-31-0"></span>a da da

Connector type: RJ45 port with LEDs Connector location: CN2

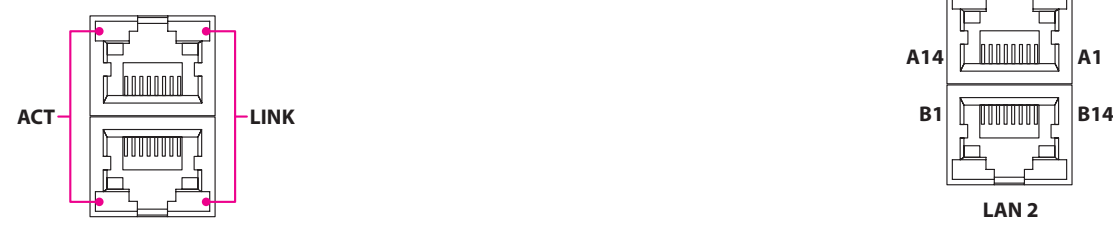

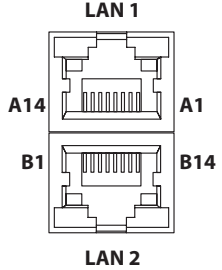

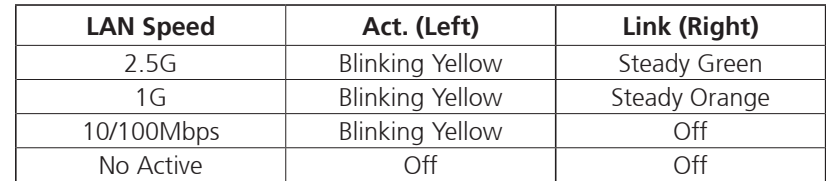

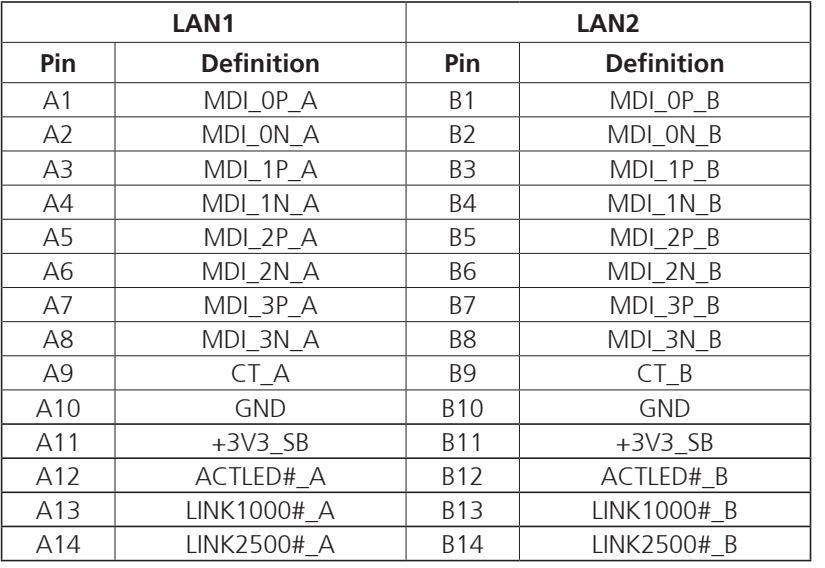

L.

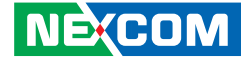

### **USB3.2 2x2 + DP Type-C Connector**

Connector type: USB 3.2 connectors, Type-C Connector location: CN3, CN4

### $A1 \rightarrow A12$ **B12 B1**

<span id="page-32-0"></span>a di Ba

### **USB3.2 2x2 Type-A Connector**

Connector type: USB 3.2 connectors, Type-A Connector location: CN5, CN6

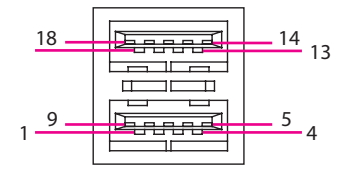

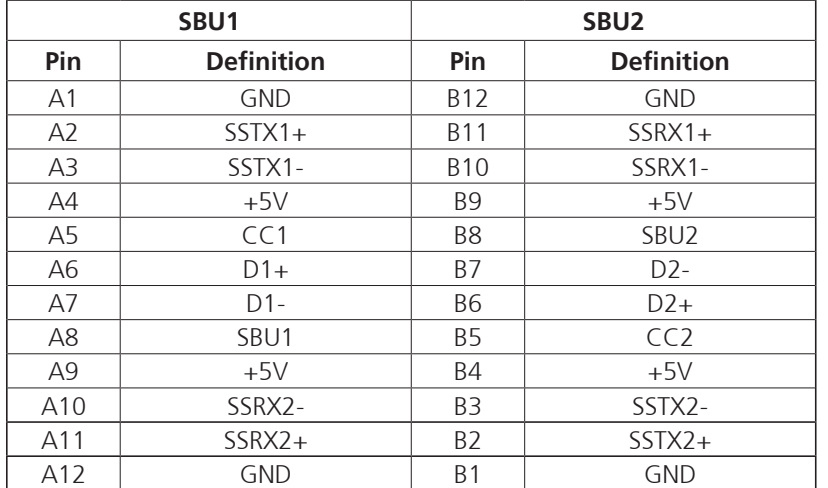

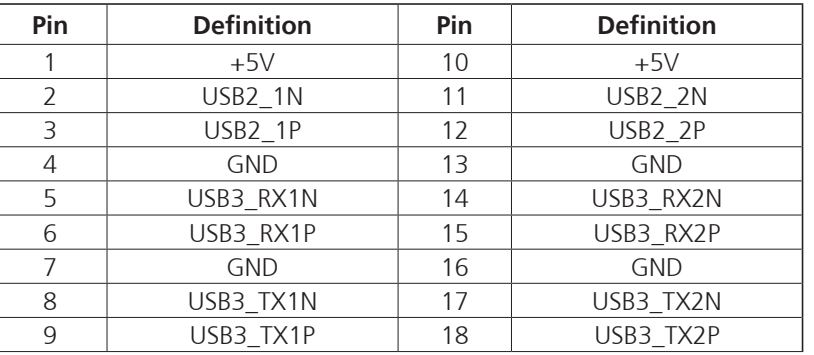

 $\Box$ 

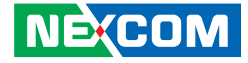

### **DP1.4 + HDMI 2.1 Connector**

Connector type: DisplayPort and HDMI connector Connector location: CN8

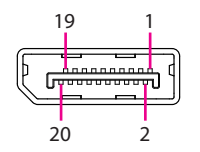

<span id="page-33-0"></span>a di Ba

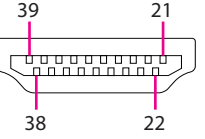

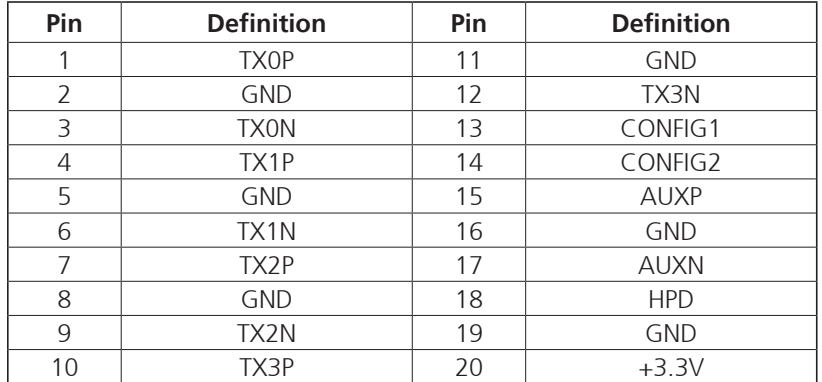

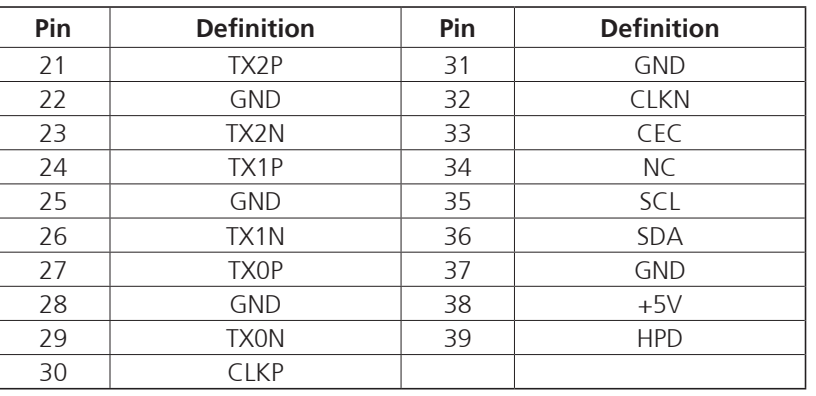

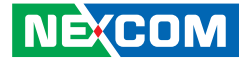

### **Block Diagram**

<span id="page-34-0"></span><u> Film</u>

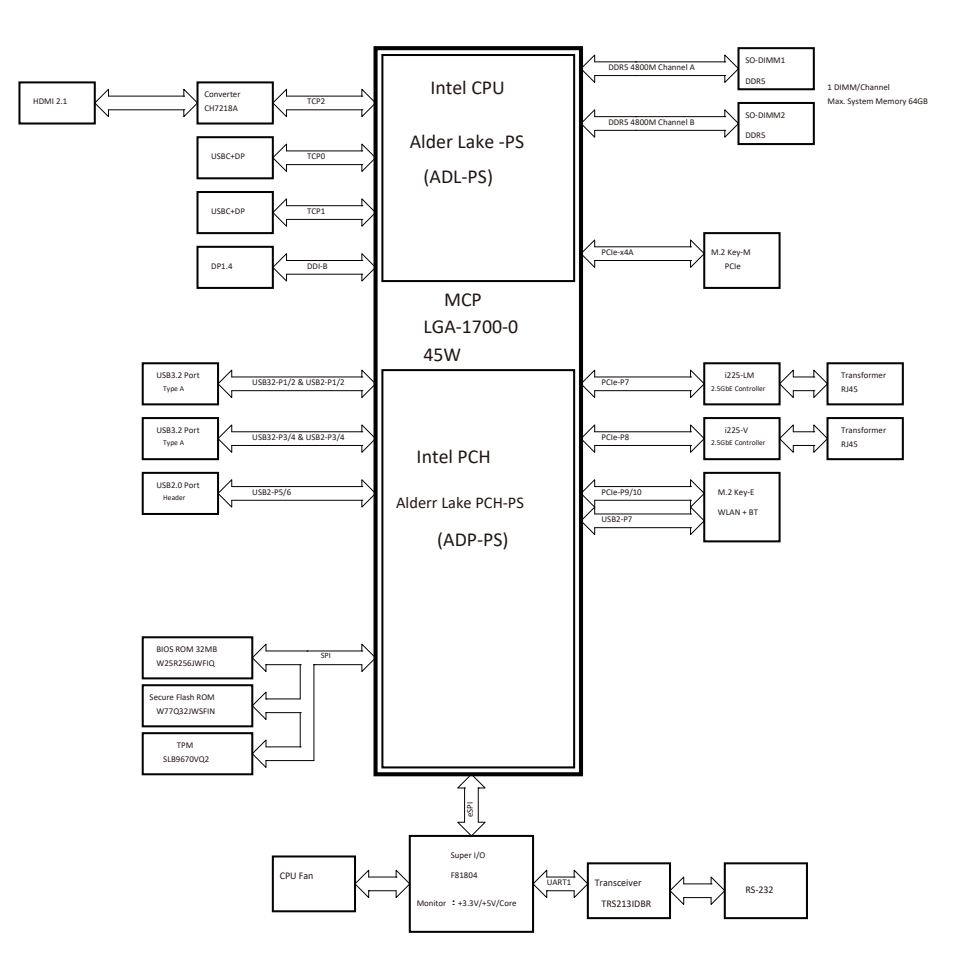

H.

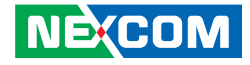

## <span id="page-35-0"></span>**Chapter 3: System Setup**

### **Installing a SO-DIMM Memory Module**

1. Remove the cover from the chassis by loosening the screw on the bottom of the cover highlighted in the figure below.

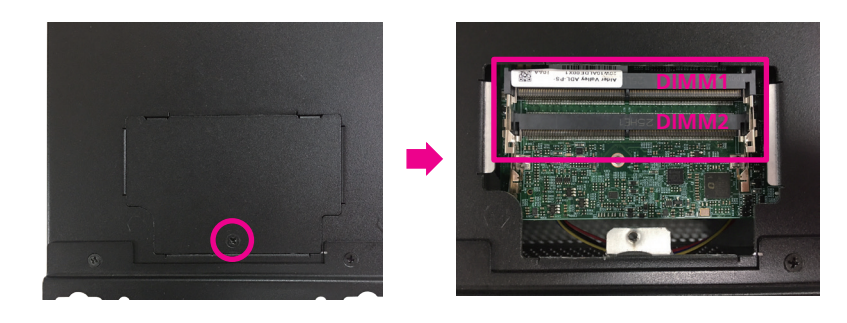

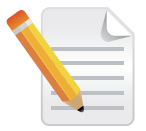

Note: There is no particular order in which memory modules should be installed in the SO-DIMM slots. It's recommended that you install the same brand and speed of memory modules if you want to plug them into both of the slots.

2. With the bottom cover removed, install a memory module in the SO-DIMM socket. Insert the module into the socket at an approximately 30-degree angle. Push the module down until the clips on both sides of the socket lock into position. The gold-plated connector on the edge of the module will almost completely disappear inside the socket.

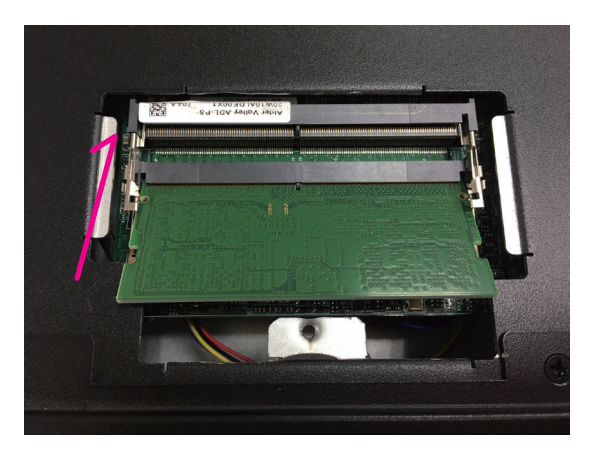

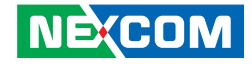

### <span id="page-36-0"></span>**Installing an M.2 M-Key SSD Module (M-Key 2280)**

- 1. Remove the cover from the chassis by loosening the screw on the bottom of the cover highlighted in the figure below.
- 2. Insert the M.2 SSD module into the M.2 slot at a 45-degree angle until the gold-plated connector on the edge of the module completely disappears.

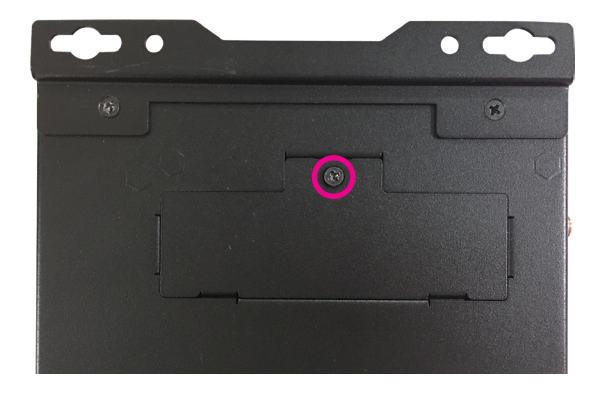

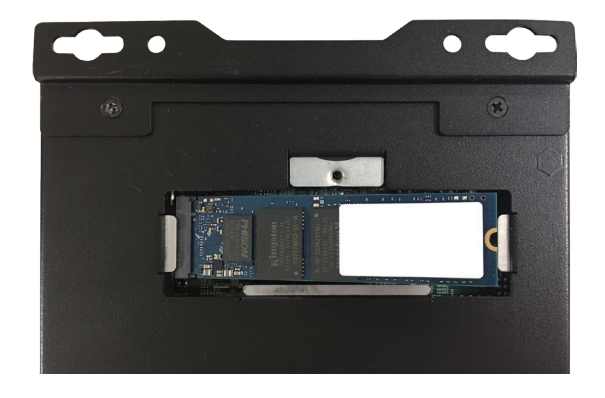

 $\Box$ 

a di Ba

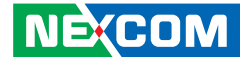

3. Once the module has been fully inserted, tighten the screw into the mounting hole to secure it in place.

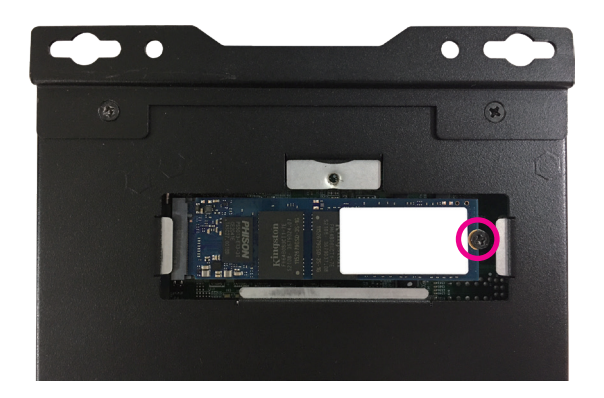

L.

<span id="page-38-0"></span>a da ka

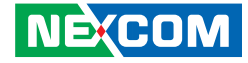

### <span id="page-38-1"></span>**Installing a CPU**

1. Remove the cover from the chassis by loosening the screws highlighted in the figure below.

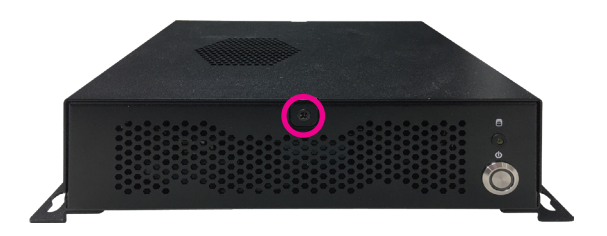

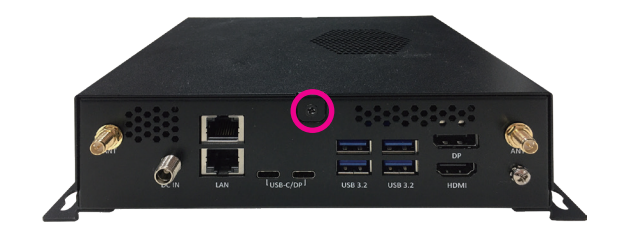

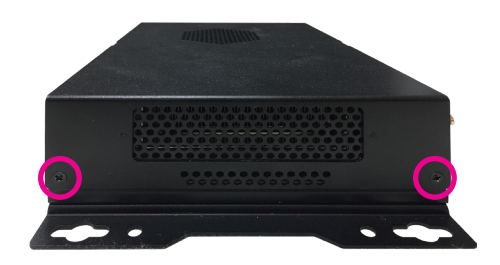

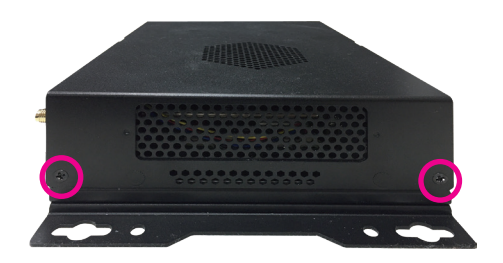

H.

a di Ba

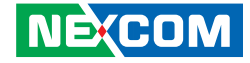

2. Unplug the cooler module power cable from the motherboard [fan](#page-27-1) [connector.](#page-27-1)

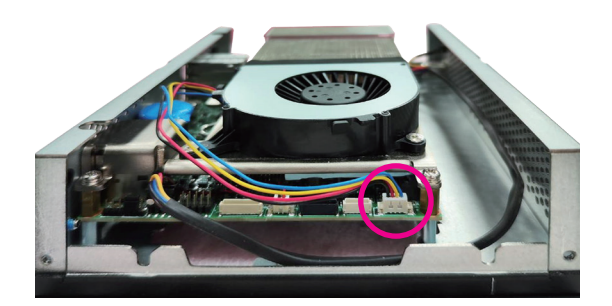

3. Loosen the screws highlighted below to expose the CPU socket.

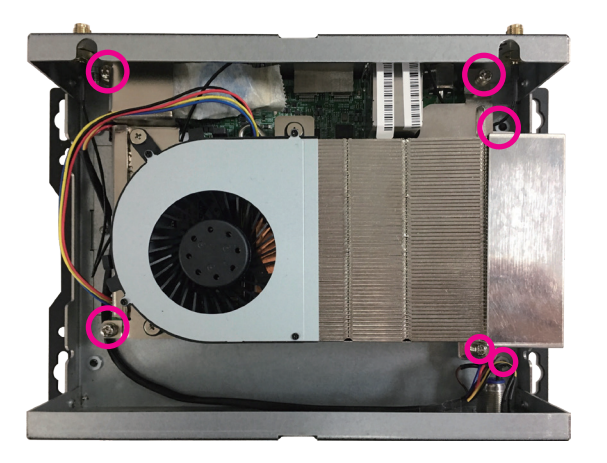

4. Unlock the socket by pushing the load lever down, moving it sideways until it is released from the retention tab; then lift the load lever up.

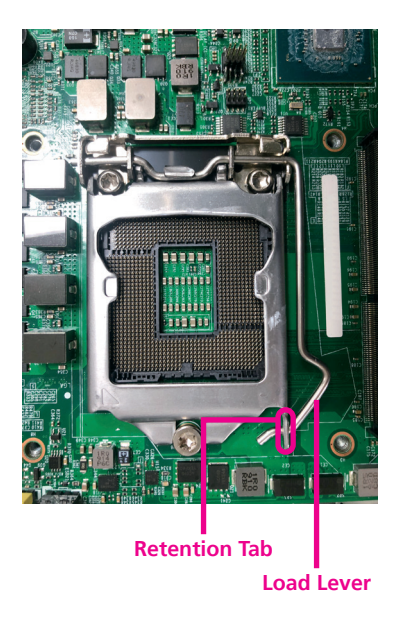

P.

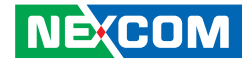

- 5. Insert the CPU into the socket. The triangular edge on the CPU must align with the corner of the CPU socket shown on the photo.
- 6. Close the load plate and then hook the load lever under the retention tab.

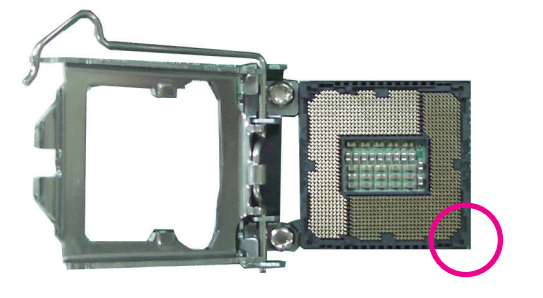

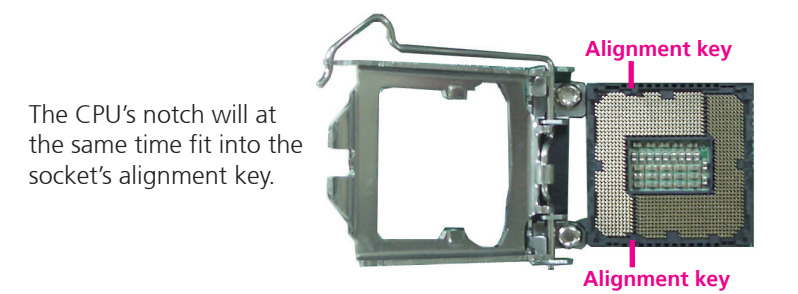

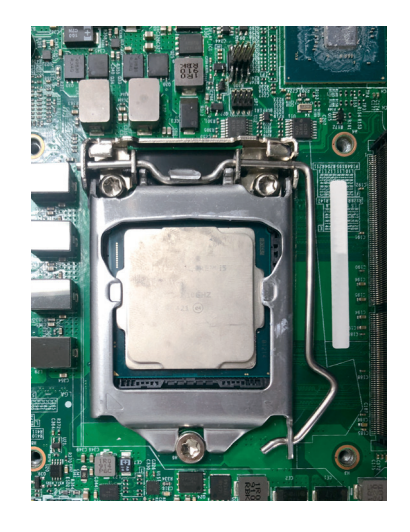

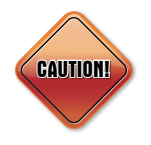

**NE:COM** 

- Handle the CPU by its edges and avoid touching the pins.
- inserted without exerting any force.

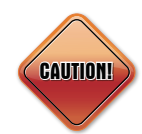

**CAUTION!** • The CPU will fit in only one orientation and can easily be **CAUTION!** Do not force the CPU into the socket. Forcing the CPU into **CAUTION!** the socket may bend the pins and damage the CPU.

a da ka

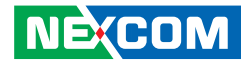

7. Use the thermal grease to dispense on CPU surface such as below.

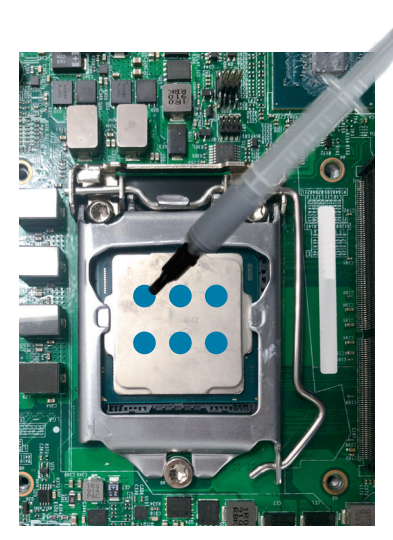

**Dispense 6 dots**

8. Reinstall the cooler module with the screws removed earlier.

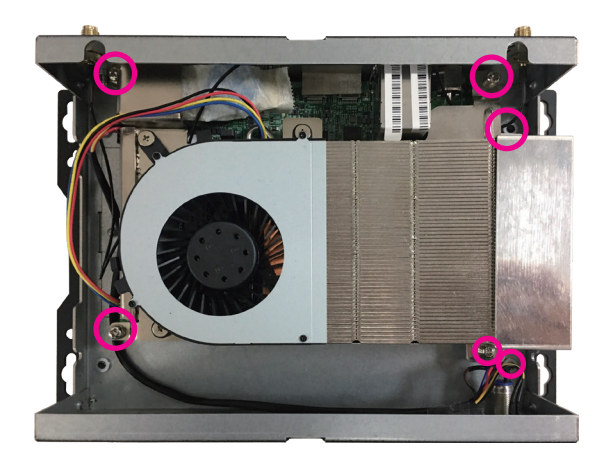

H.

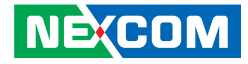

### <span id="page-42-0"></span>**Installing a Wi-Fi Module**

- 1. Follow the [previous section](#page-38-1) to remove the chassis and cooler module.
- 2. Insert the Wi-Fi module into the M.2 slot at a 45-degree angle until the gold-plated connector on the edge of the module completely disappears.

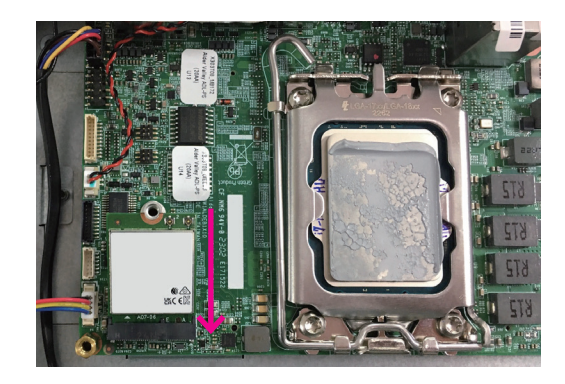

3. Push the Wi-Fi module down and fasten an M.2 mounting screw into the mounting hole to secure the module.

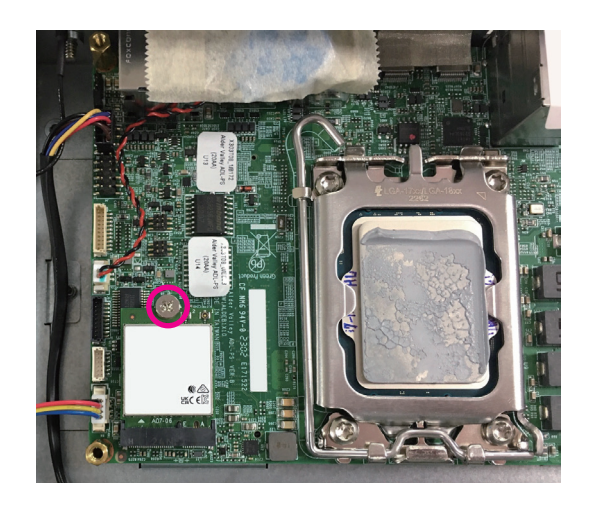

a di Jaw

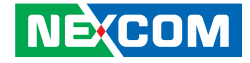

4. Connect the embedded antenna cables to the Wi-Fi module connectors highlighted in the figure below.

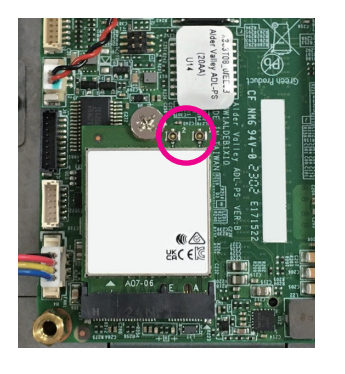

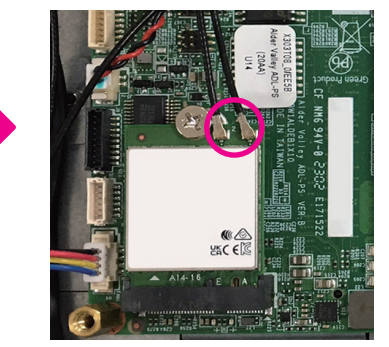

5. Once the Wi-Fi module is installed, place a thermal pad on the top of the Wi-Fi module.

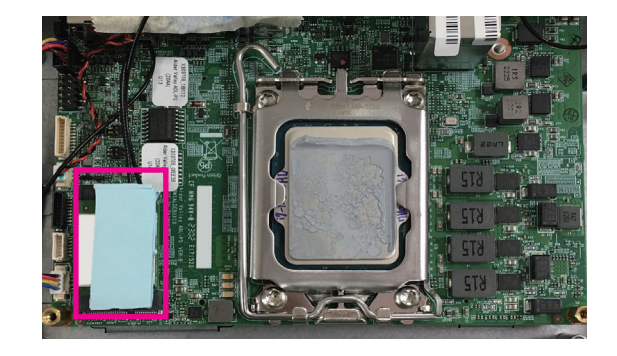

6. Following the previous disassembly steps, reassemble the cooler module and cover.

H.

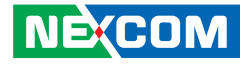

## <span id="page-44-1"></span><span id="page-44-0"></span>**Chapter 4: BIOS Setup**

This chapter describes how to use the BIOS setup program for the Neu-X300 series. The BIOS screens provided in this chapter are for reference only and may change if the BIOS is updated in the future.

To check for the latest updates and revisions, visit the NEXCOM website at www.nexcom.com.tw.

### **About BIOS Setup**

The BIOS (Basic Input and Output System) Setup program is a menu driven utility that enables you to make changes to the system configuration and tailor your system to suit your individual work needs. It is a ROM-based configuration utility that displays the system's configuration status and provides you with a tool to set system parameters.

These parameters are stored in non-volatile battery-backed-up CMOS RAM that saves this information even when the power is turned off. When the system is turned back on, the system is configured with the values found in CMOS.

With easy-to-use pull down menus, you can configure such items as:

- Hard drives, diskette drives, and peripherals
- Video display type and display options
- Password protection from unauthorized use
- Power management features

The settings made in the setup program affect how the computer performs. It is important, therefore, first to try to understand all the setup options, and second, to make settings appropriate for the way you use the computer.

### **When to Configure the BIOS**

- This program should be executed under the following conditions:
- When changing the system configuration
- When a configuration error is detected by the system and you are prompted to make changes to the setup program
- When resetting the system clock
- When redefining the communication ports to prevent any conflicts
- When making changes to the Power Management configuration
- When changing the password or making other changes to the security setup

Normally, CMOS setup is needed when the system hardware is not consistent with the information contained in the CMOS RAM, whenever the CMOS RAM has lost power, or the system features need to be changed.

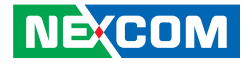

### <span id="page-45-0"></span>**Default Configuration**

Most of the configuration settings are either predefined according to the Load Optimal Defaults settings which are stored in the BIOS or are automatically detected and configured without requiring any actions. There are a few settings that you may need to change depending on your system configuration.

### **Entering Setup**

When the system is powered on, the BIOS will enter the Power-On Self Test (POST) routines. These routines perform various diagnostic checks; if an error is encountered, the error will be reported in one of two different ways:

- **.** If the error occurs before the display device is initialized, a series of beeps will be transmitted.
- **.** If the error occurs after the display device is initialized, the screen will display the error message.

Powering on the computer and immediately pressing <Del> allows you to enter Setup.

Press the  $\frac{1}{p_{el}}$  key to enter Setup:

**NÉ:COM** 

### **Legends**

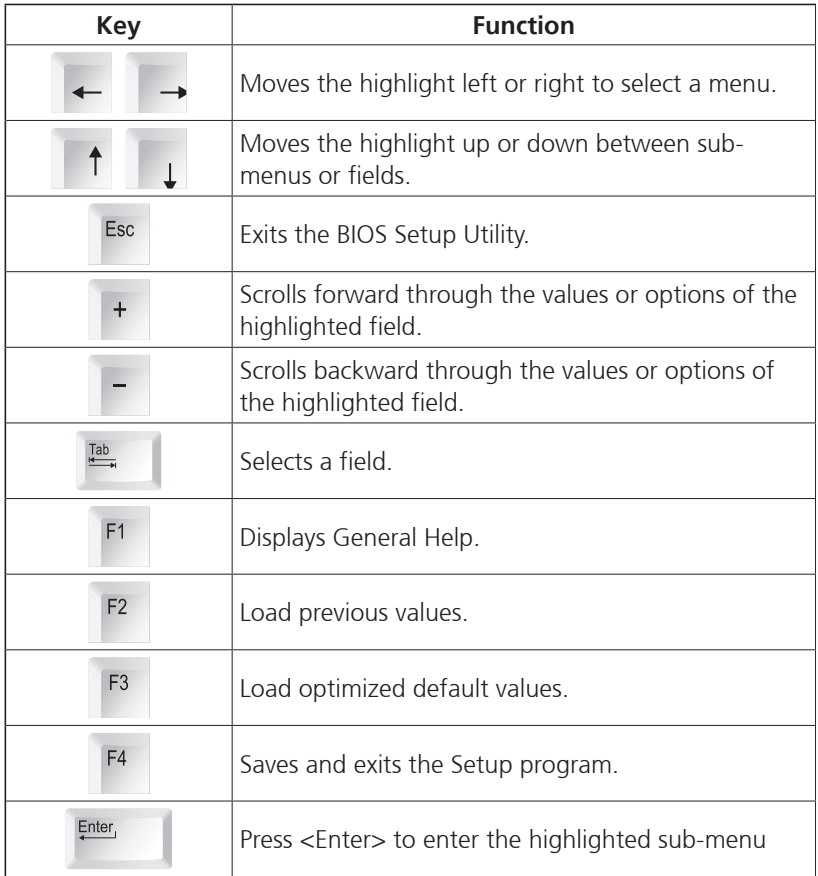

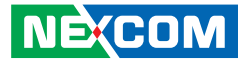

### **Scroll Bar**

a di kacamatan

When a scroll bar appears to the right of the setup screen, it indicates that there are more available fields not shown on the screen. Use the up and down arrow keys to scroll through all the available fields.

#### **Submenu**

When " $\blacktriangleright$ " appears on the left of a particular field, it indicates that a submenu which contains additional options are available for that field. To display the submenu, move the highlight to that field and press FINBF,

L.

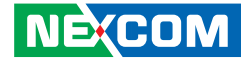

### **BIOS Setup Utility**

Once you enter the AMI BIOS Setup Utility, the Main Menu will appear on the screen. The main menu allows you to select from several setup functions and one exit. Use arrow keys to select among the items and press  $F_{\text{inter}}$  to accept or enter the submenu.

### **Main**

<span id="page-47-0"></span><u>ta Ta</u>

The Main menu is the first screen that you will see when you enter the BIOS Setup Utility.

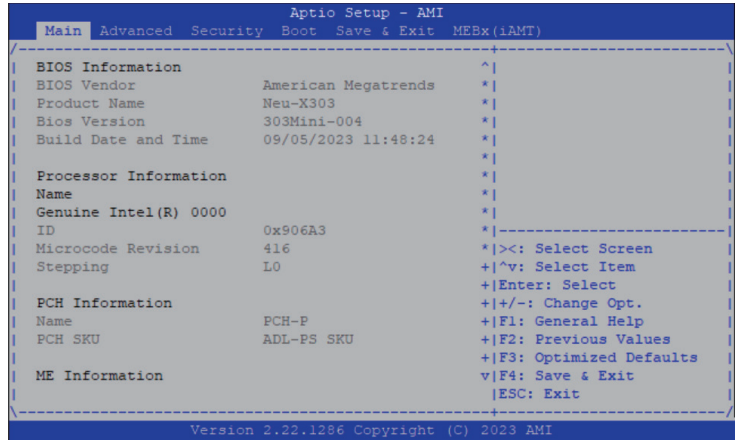

H.

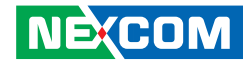

### <span id="page-48-0"></span>**Advanced**

The Advanced menu allows you to configure your system for basic operation. Some entries are defaults required by the system board, while others, if enabled, will improve the performance of your system or let you set some features according to your preference.

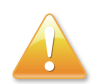

Setting incorrect field values may cause the system to malfunction.

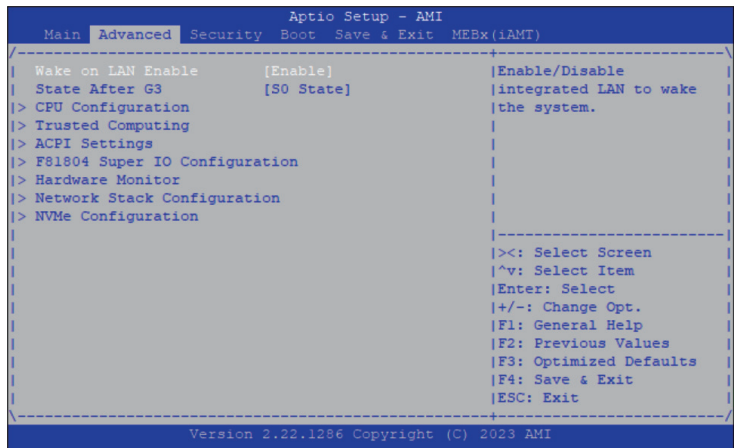

#### **Wake on LAN Enable**

Enable or disable integrated LAN to wake the system.

#### **State After G3**

Configure the power state when power is re-applied after a power failure (G3 state)

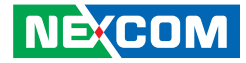

### **CPU Configuration**

This section is used to view CPU status and configure CPU parameters.

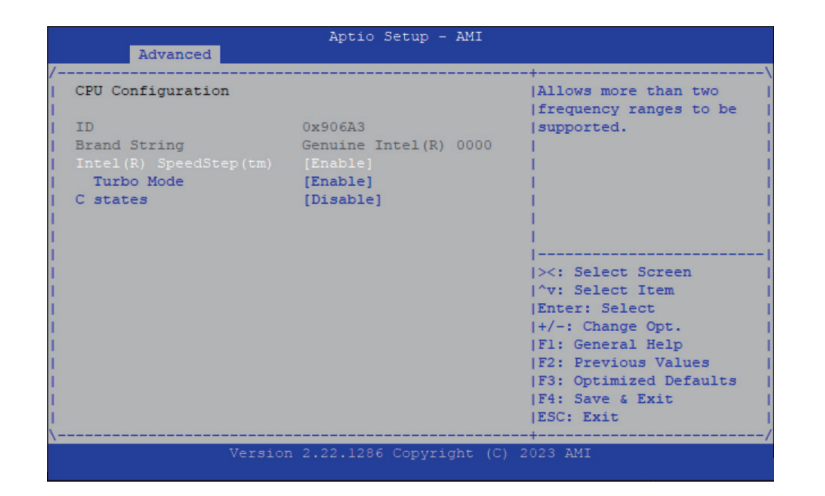

### **Trusted Computing**

This section is used to configure Trusted Platform Module (TPM) settings.

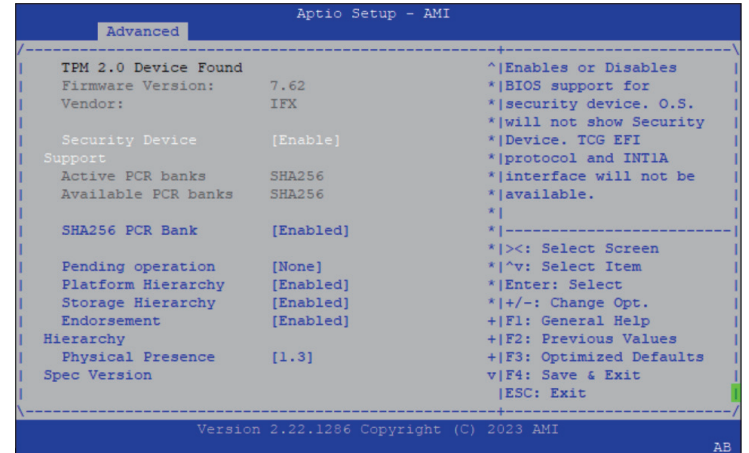

#### **Intel(R) SpeedStep(tm)**

Enable or disable Intel Speedstep technology.

### **Turbo Mode**

Enable or disable turbo mode.

#### **C states**

Enable or disables CPU to go to C states when it is not 100% utilized.

#### **Security Device Support**

Enable or disable BIOS support for security device. O.S will not show Security Device. TCG EFI protocol and INT1A interface will not be available.

#### **SHA256 PCR Bank**

Enable or disable SHA256 PCR Bank.

#### **Pending operation**

Schedule an operation for the security device.

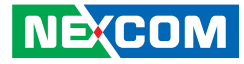

**Platform Hierarchy** Enable or disable platform hierarchy.

**Storage Hierarchy** Enable or disable storage hierarchy.

**Endorsement Hierarchy** Enable or disable endorsement hierarchy.

**Physical Presence Spec Version** Configure the physical presence spec version.

#### **ACPI Settings**

This section is used to configure ACPI settings.

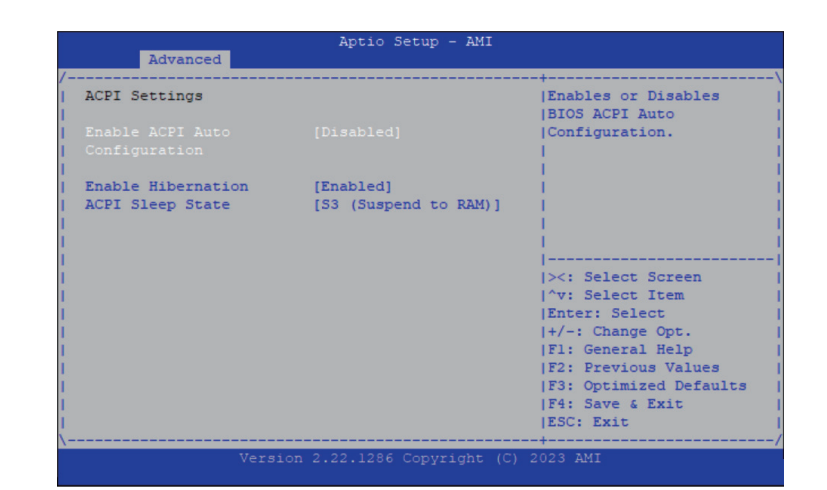

#### **Enable ACPI Auto Configuration**

Enable or disable BIOS ACPI Auto Configuration.

#### **Enable Hibernation**

Enable or disable system ability to hibernate (OS/S4 Sleep State). This option may not be effective with some operating systems.

#### **ACPI Sleep State**

Select the highest ACPI sleep state the system will enter when the suspend button is pressed. The options are Suspend Disabled and S3 (Suspend to RAM).

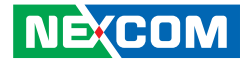

### **F81804 Super IO Configuration**

This section is used to configure the serial ports.

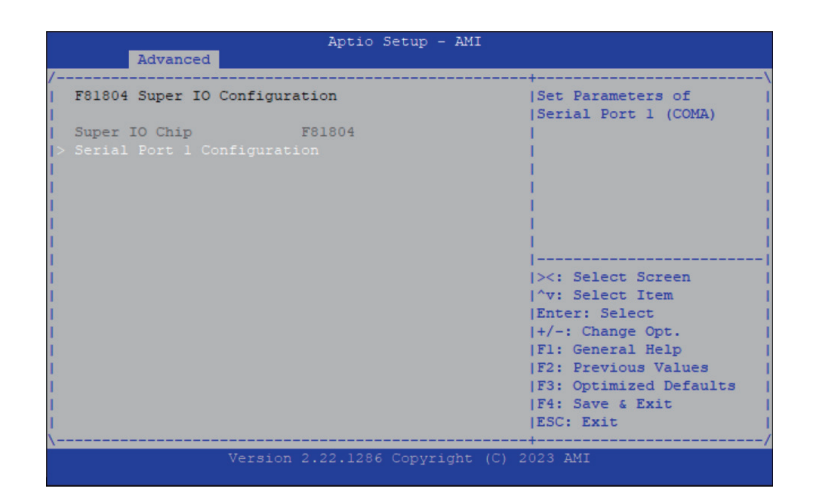

#### **Super IO Chip**

Display the Super I/O chip used on the board.

#### **Serial Port 1 Configuration**

Enter the submenu to set the parameters for serial port 1.

#### **Serial Port 1 Configuration**

This section is used to configure serial port 1.

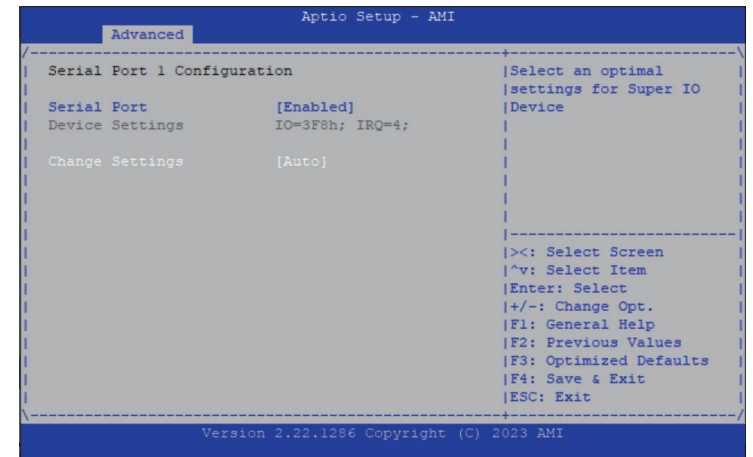

#### **Serial Port**

Enable or disable serial port.

#### **Change Settings**

Select an optimal setting for the Super IO device.

<u> Tarihin Ma</u>

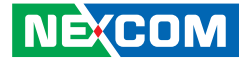

### **Hardware Monitor**

This section is used to monitor hardware status such as temperature, fan speed and voltages.

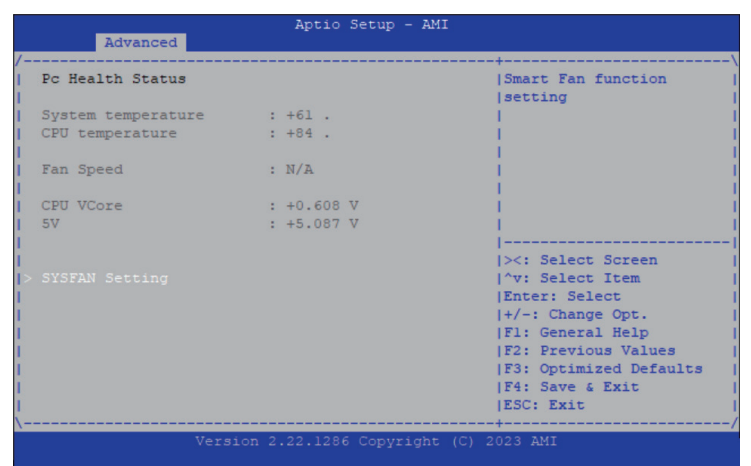

### **SYSFAN Setting**

Enter the SYSFAN Setting submenu.

### **SYSFAN Setting**

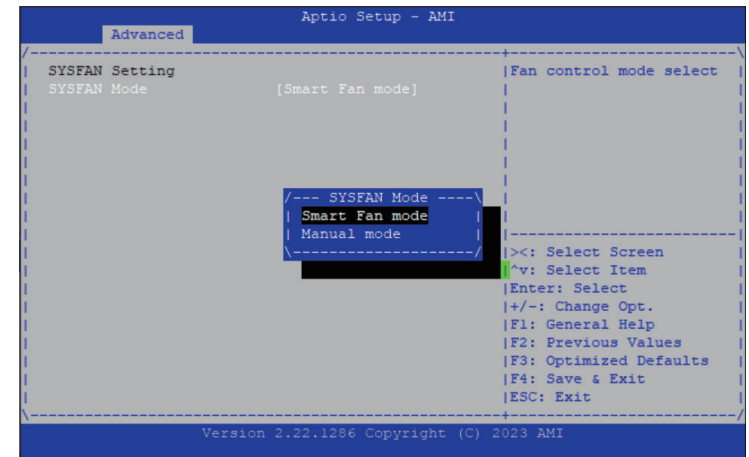

#### **SYSFAN Mode**

Select a fan control mode.

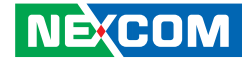

### **Network Stack Configuration**

This section is used to configure the network stack.

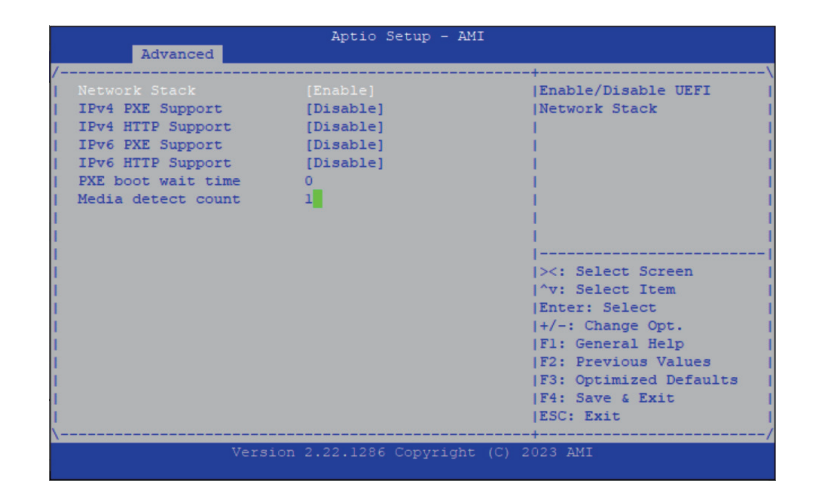

#### **Network Stack**

Enable or disable UEFI network stack. Once enabled, more options are available for configuration.

#### **Ipv4 PXE Support**

Enable or disable IPv4 PXE support. If disabled, the IPv4 boot option will not be created.

#### **Ipv4 HTTP Support**

Enable or disable Ipv4 HTTP support.

#### **Ipv6 PXE Support**

Enable or disable IPv6 PXE support. If disabled, the IPv6 boot option will not be created.

#### **Ipv6 HTTP Support**

Enable or disable Ipv6 HTTP support.

#### **PXE boot wait time**

Configure the wait time to press the ESC key to abort the PXE boot.

#### **Media detect count**

Configure the number of times the media will be checked.

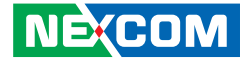

### **NVMe Configuration**

This section is used to configure the NVMe devices installed.

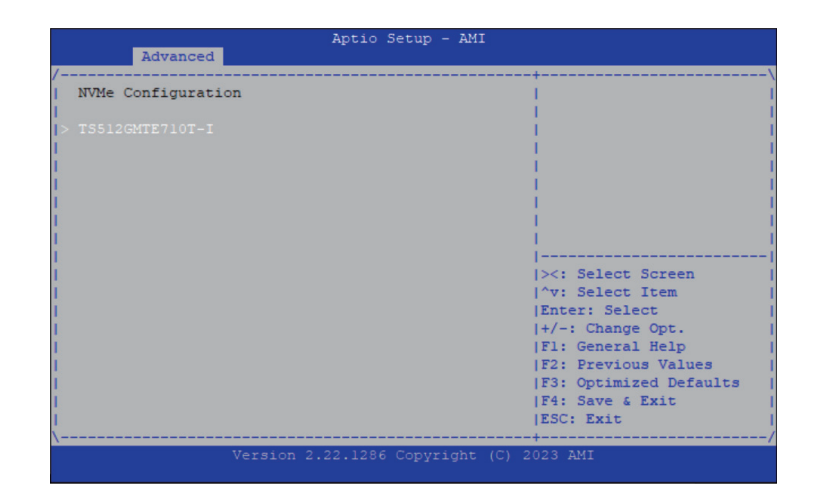

#### **NVMe Device**

Enter NVMe device submenu.

#### **NVMe Device**

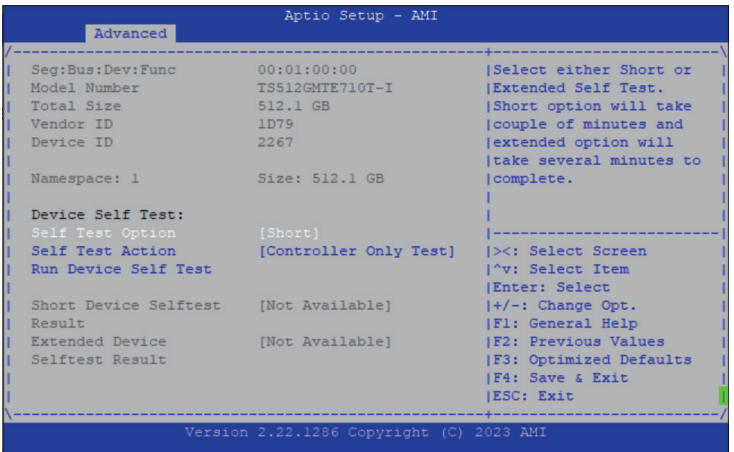

#### **Self Test Option**

Configure the method used for self test. Short option will take couple of minutes to complete. Extended Extended option will take several minutes to complete.

#### **Self Test Action**

Configure the items used for self test. Controller Only Test and Controller and NameSpace Test options are available. Selecting Controller and NameSpace Test will take longer to complete.

#### **Run Device Self Test**

Run the device self test according to the self test option and action selected. Pressing the Esc key will abort the test.

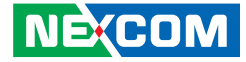

### <span id="page-55-0"></span>**Security**

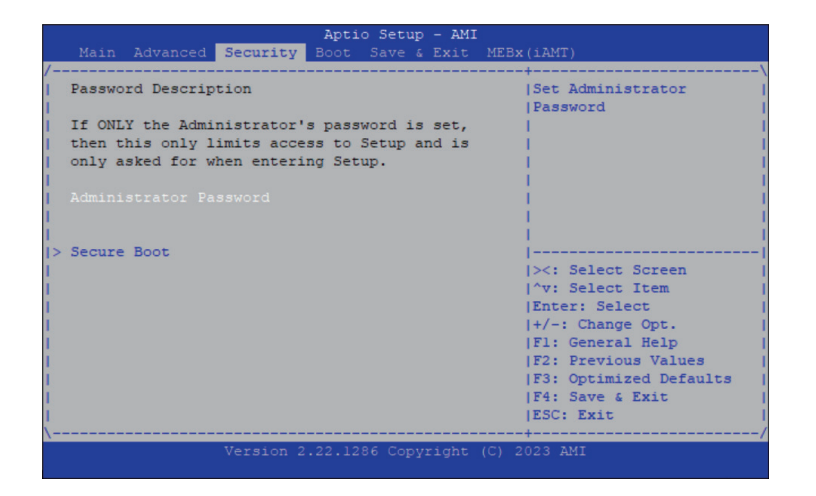

#### **Administrator Password**

Set administrator's password.

#### **Secure Boot**

Enter the Secure Boot submenu.

### **Secure Boot**

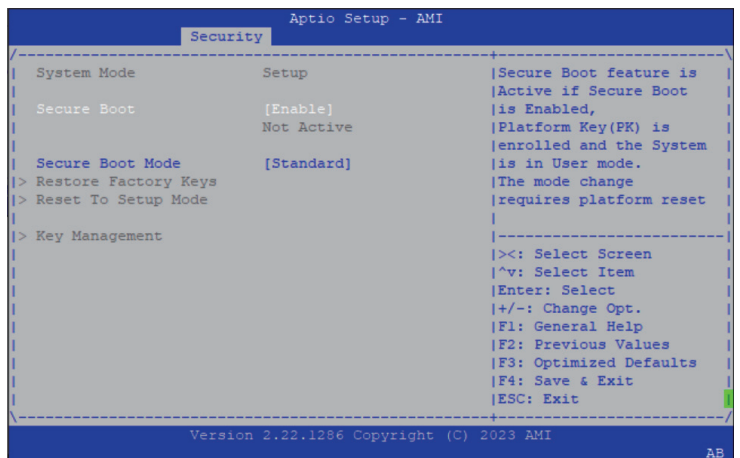

#### **Secure Boot**

Enable or disable the Secure Boot. Secure Boot only works when the system runs in user mode. The mode change requires platform reset.

#### **Secure Boot Mode**

Select this to configure the Secure Boot mode.

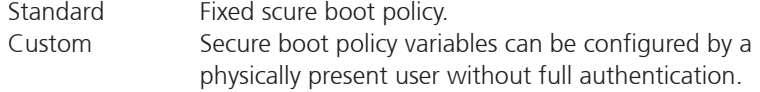

 $\Box$ 

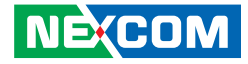

### <span id="page-56-1"></span><span id="page-56-0"></span>**Boot**

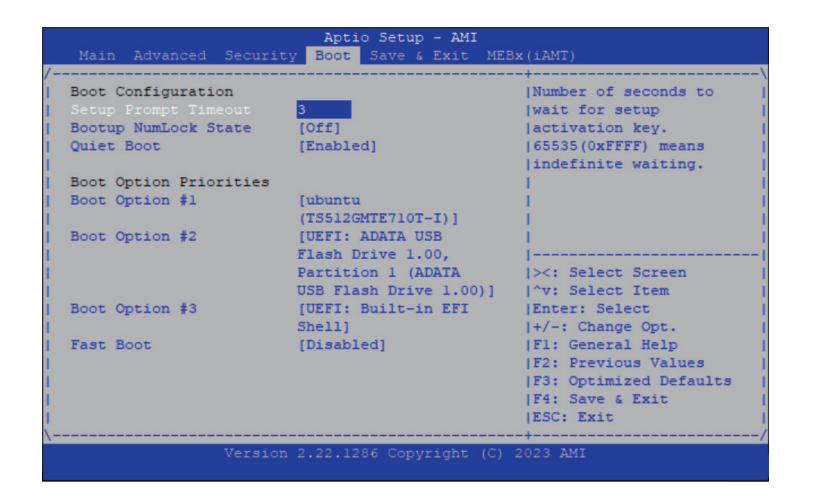

#### **Setup Prompt Timeout**

Number of seconds to wait for setup activation key. 65535 (0xFFFF) means indefinite waiting.

#### **Bootup NumLock State**

This allows you to determine the default state of the numeric keypad. By default, the system boots up with NumLock on wherein the function of the numeric keypad is the number keys. When set to Off, the function of the numeric keypad is the arrow keys.

#### **Quiet Boot**

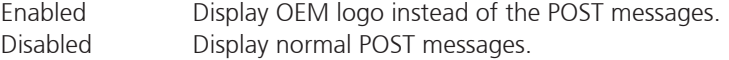

#### **Boot Option Priorities**

Adjust the boot sequence of the system. Boot Option #1 is the first boot device that the system will boot from, next will be #2 and so forth.

#### **Fast Boot**

When enabled, the BIOS will shorten or skip some check items during POST. This will decrease the time needed to boot the system.

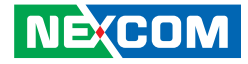

### <span id="page-57-0"></span>**Save & Exit**

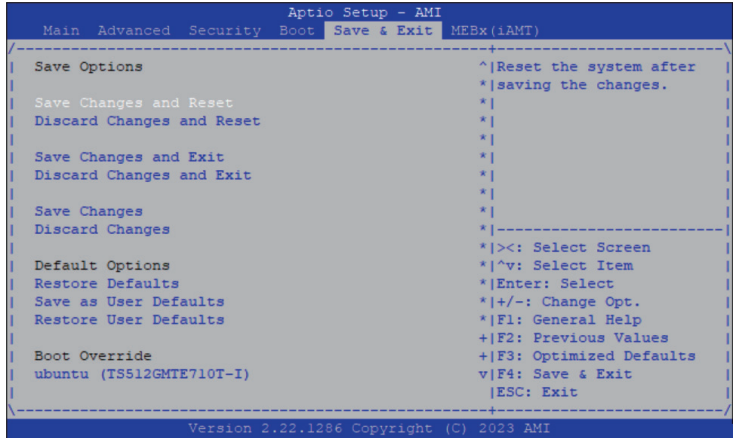

#### **Save Changes and Reset**

To save the changes and reset, select this field then press <Enter>. A dialog box will appear. Confirm by selecting Yes.

#### **Discard Changes and Reset**

To exit the Setup utility and reset without saving the changes, select this field then press <Enter>. You may be prompted to confirm again before exiting.

#### **Save Changes and Exit**

To save the changes and exit the Setup utility, select this field then press <Enter>. A dialog box will appear. Confirm by selecting Yes. You can also press <F4> to save and exit Setup.

#### **Discard Changes and Exit**

To exit the Setup utility without saving the changes, select this field then press <Enter>. You may be prompted to confirm again before exiting. You can also press <ESC> to exit without saving the changes

#### **Save Changes**

To save changes and continue configuring the BIOS, select this field then press <Enter>. A dialog box will appear. Confirm by selecting Yes.

#### **Discard Changes**

To discard the changes, select this field then press <Enter>. A dialog box will appear. Confirm by selecting Yes to discard all changes made and restore the previously saved settings.

#### **Restore Defaults**

To restore the BIOS to default settings, select this field then press <Enter>. A dialog box will appear. Confirm by selecting Yes.

#### **Save as User Defaults**

To use the current configurations as user default settings for the BIOS, select this field then press <Enter>. A dialog box will appear. Confirm by selecting Yes.

#### **Restore User Defaults**

To restore the BIOS to user default settings, select this field then press <Enter>. A dialog box will appear. Confirm by selecing Yes.

#### **Boot Override**

To bypass the boot sequence from the Boot Option List and boot from a particular device, select the desired device and press <Enter>.

<span id="page-58-0"></span>a da da

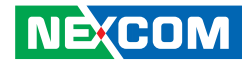

### **MEBx ( iAMT)**

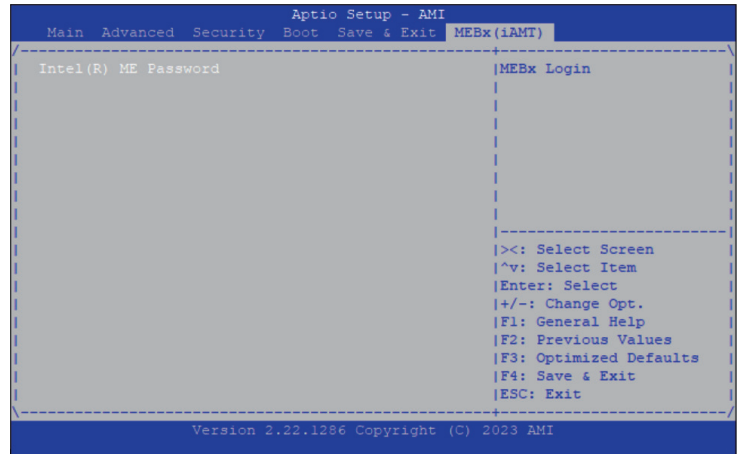

#### **Intel(R) ME Password**

Set a password for logging into MEBx.

H.

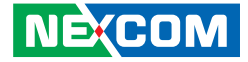

## <span id="page-59-0"></span>**Appendix A: How to flash the BIOS**

Before flashing the BIOS, prepare a USB flash drive and obtain the necessary update files. For more information of the files, please seek assistance from your local distributor.

- 1. Copy the update files to the USB flash drive. There should be a total of two files required for the update. The first file is X303C0X\_1 and the second file is X303C0X 2. The "X" in the file name represents the BIOS version number, which may change with each new release.
- 2. Plug the USB flash drive you prepared into the system.
- 3. Power on the system and access the BIOS. To access the BIOS, refer to [Chapter 4.](#page-44-1)
- 4. Configure the BIOS to "[UEFI: Built-in EFI Shell"](#page-56-1), then save the changes, exit, and reboot the system.
- 5. When the menu appears after system reboot, select "UEFI: Built-in EFI Shell".
- 6. The USB flash drive should be recognized, and then navigate to the directory of the USB flash drive.
- 7. Follow the on-screen instructions to flash the BIOS and ensure that you update the BIOS in the correct order of the file names, X303C0X\_1 and X303C0X\_2.
- 8. Once the update is completed, disable the UEFI Shell in the BIOS, save the changes, and reboot the system.